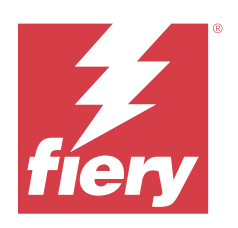

# **Calibrator**

© 2024 Fiery, LLC. De informatie in deze publicatie wordt beschermd volgens de Kennisgevingen voor dit product.

# Inhoud

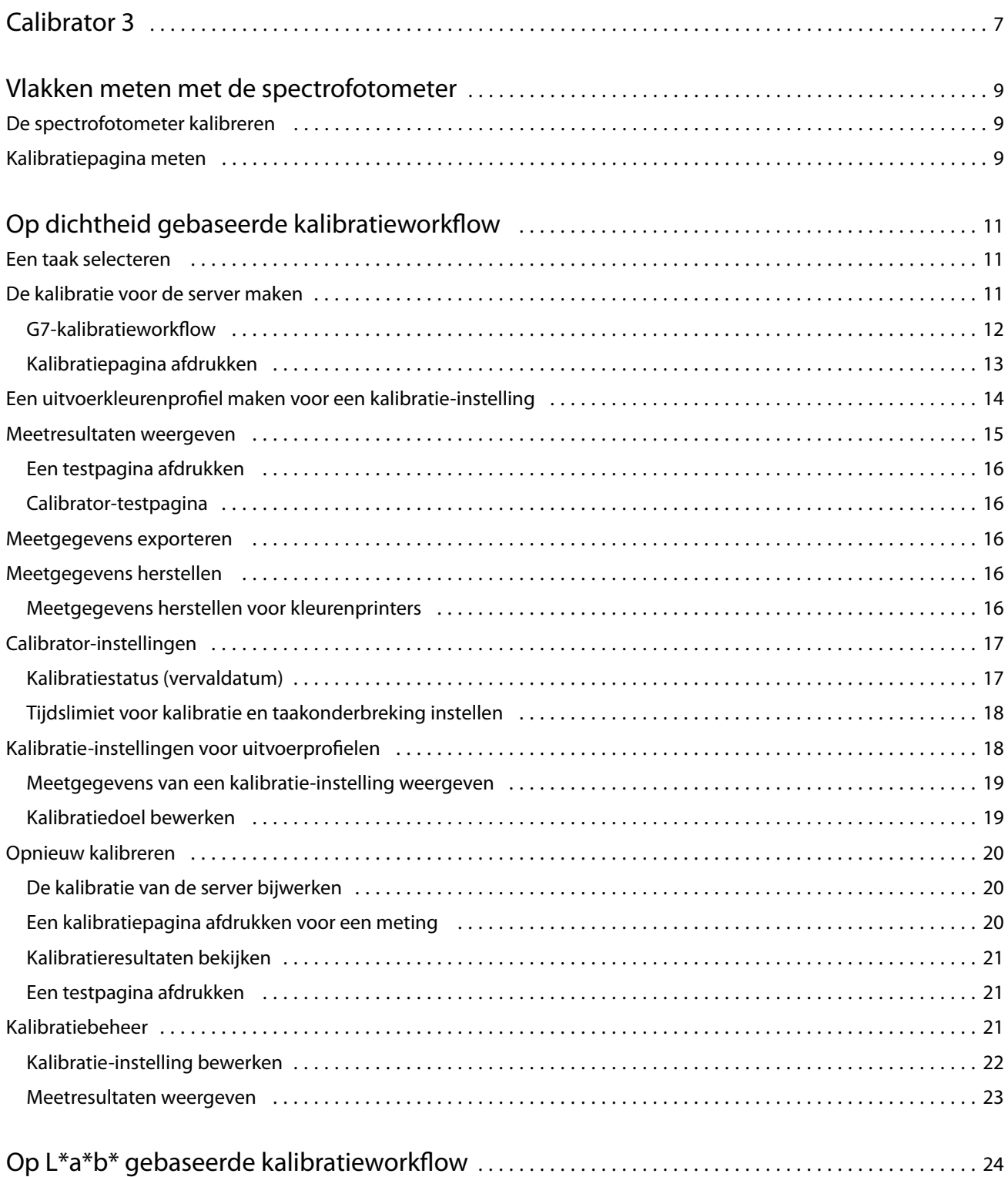

#### Calibrator Inhoud

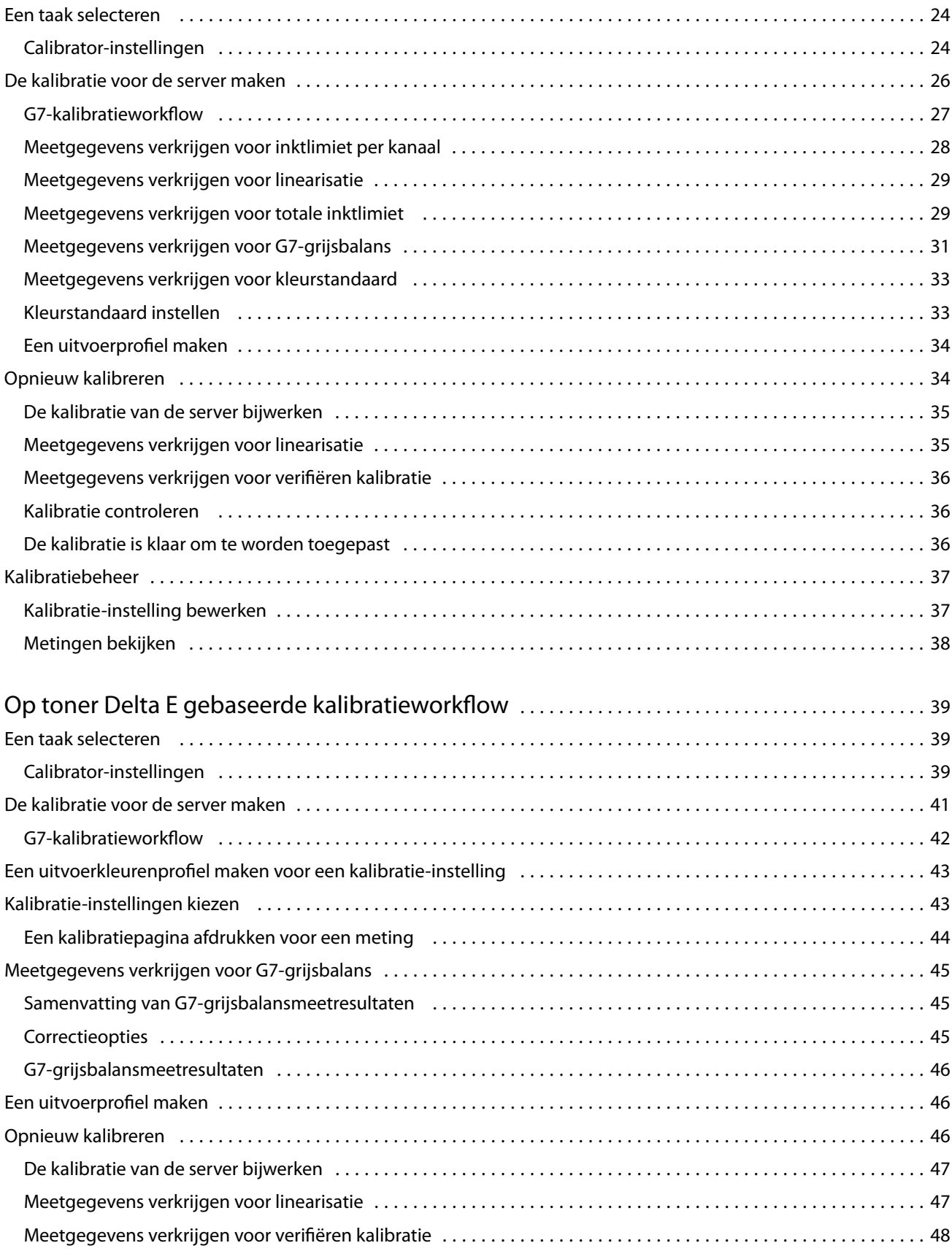

4

#### Calibrator Inhoud

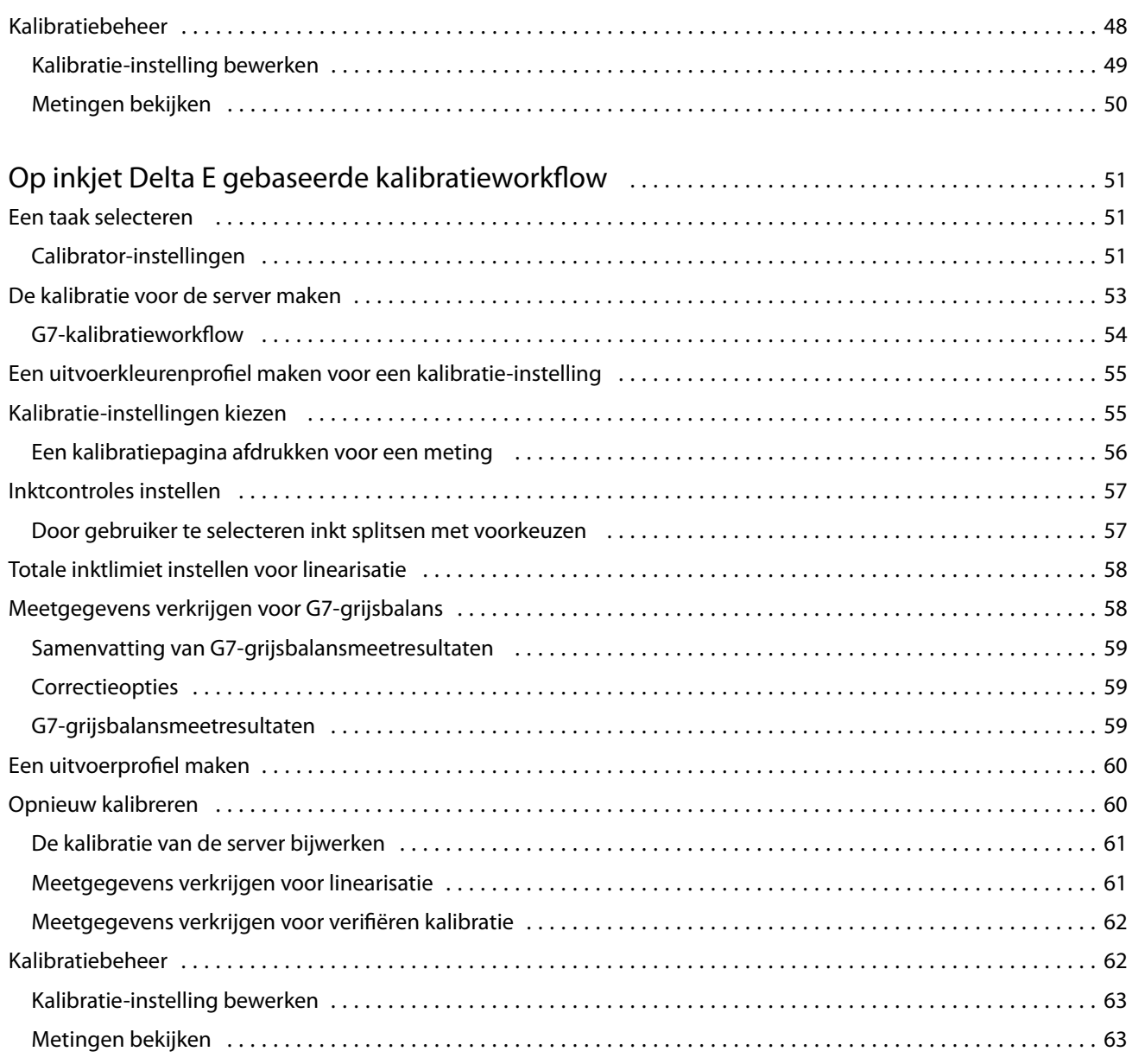

5

Calibrator Inhoud 6

# <span id="page-6-0"></span>Calibrator 3

Er bestaan verschillende modellen Fiery-persen en -printers: laser of inkjet, monochroom of CMYK of uitgebreid gamma, en met of zonder speciale inkten. Calibrator is ontworpen om te voldoen aan de verschillende kalibratiebehoeften van elke technologie.

Command WorkStation en Fiery Color Profiler Suite starten automatisch de Calibrator-versie die het meest geschikt is voor uw systeem. Calibrator past zichzelf aan de verbonden Fiery-server aan. Niet voor elke pers is elke functie vereist. De meeste laserprinters hoeven bijvoorbeeld de hoeveelheid toner voor individuele kleurstoffen niet te beperken, terwijl inkjetpersen dat wel moeten doen, omdat de inktopname van verschillende substraten meestal veel meer varieert bij inkten dan bij toner.

De meeste door Fiery aangestuurde monochrome en CMYK-persen worden gekalibreerd met behulp van dichtheidsmetingen. CMYK+ wordt doorgaans gekalibreerd met L\*a\*b\*-metingen.

Met Calibrator kunt u een nieuwe kalibratie-instelling maken op een Fiery-server of een bestaande kalibratieinstelling bijwerken.

Net als Calibrator in Command WorkStation kan Calibrator in Fiery Color Profiler Suite een nieuwe kalibratieinstelling maken en een bestaande opnieuw kalibreren, maar met ondersteuning voor verschillende meetinstrumenten die niet beschikbaar zijn in Command WorkStation.

De twee belangrijkste functies van Calibrator zijn:

- **•** Herkalibratie Hiermee wordt een kalibratie bijgewerkt met nieuwe metingen. De uitvoer van veel persen kan in de loop van de tijd verschillen. De Fiery-server kan dergelijke fluctuaties alleen compenseren als de correctietabellen worden bijgewerkt met nieuwe metingen.
- **•** Kalibratie maken Hiermee maakt u een nieuwe kalibratie en, als Fiery Color Profiler Suite is geïnstalleerd en gelicentieerd, een nieuw profiel. Deze taak is nodig wanneer geen van de bestaande kalibraties aanvaardbare uitvoer levert voor een specifieke afdrukconditie (zoals een combinatie van inktset, halftoon, substraat). Voorbeelden zijn slechte gradaties of slechte inkthechting. Voor een nieuwe kalibratie is doorgaans een nieuw profiel nodig, zodat kleurbeheer nauwkeurige kleuren kan leveren.

Twee beheerfuncties zijn toegankelijk via twee pictogrammen linksonder in het venster. Deze instellingen zijn specifiek voor en opgeslagen in elke afzonderlijke Fiery-server. Aangezien deze functies van invloed zijn op elke gebruiker, zijn ze alleen beschikbaar wanneer u bent aangemeld als Fiery-beheerder vanuit Command WorkStation:

- **•** Calibrator-instellingen Hiermee kunt u voorkeuren voor individuele persen instellen. Hier kunt u de instellingen van vóór en na de kalibratie instellen die beschikbaar zijn op bepaalde persmodellen. Alle modellen bieden ook een waarschuwing of kunnen zelfs voorkomen dat taken worden afgedrukt wanneer hun toepasselijke kalibraties niet opnieuw zijn gekalibreerd binnen een tijdsbestek dat de beheerder heeft opgegeven.
- **•** Kalibratiebeheer: dit wordt gebruikt om kalibraties te bekijken die beschikbaar zijn op een Fiery-server, te zien wanneer ze voor het laatst zijn bijgewerkt, hun metingen en eigenschappen. Door gebruikers toegevoegde kalibraties kunnen worden verwijderd en hun namen kunnen worden gewijzigd.

Calibrator voor de verbonden Fiery-server is beschikbaar voor de volgende workflows. Bij conventionele CMYKproducten en kalibratiesets zal Calibrator 3 automatisch de op dichtheid gebaseerde kalibratieworkflow selecteren. Calibrator 3 volgt de op L\*a\*b\* gebaseerde kalibratieworkflow wanneer een uitgebreide inktset dit vereist.

- **•** [Op dichtheid gebaseerde kalibratieworkflow](#page-10-0) op pagina 11
- **•** [Op L\\*a\\*b\\* gebaseerde kalibratieworkflow](#page-23-0) op pagina 24
- **•** [Op toner Delta E gebaseerde kalibratieworkflow](#page-38-0) op pagina 39
- **•** [Op inkjet Delta E gebaseerde kalibratieworkflow](#page-50-0) op pagina 51

# <span id="page-8-0"></span>Vlakken meten met de spectrofotometer

U gebruikt de spectrofotometer om handmatig kleurvlakken te meten.

Het gebruik van de spectrofotometer bestaat uit de volgende taken:

- **•** De spectrofotometer kalibreren.
- **•** De kalibratiepagina meten met de spectrofotometer.
- **•** De metingen bekijken en opslaan.

Fiery Calibrator biedt doorgaans standaard ondersteuning voor EFI-meetinstrumenten, zoals:

- **•** EFI ES-2000
- **•** EFI ES-3000

Andere typen meetinstrumenten worden mogelijk ondersteund door de printer die is aangesloten op de Fiery-server.

# De spectrofotometer kalibreren

Kalibreer de spectrofotometer om deze voor te bereiden voor het meten van de kalibratiepagina.

Controleer of het witte vak op de steun en de opening van het instrument beide schoon zijn. Als het witte vak een deksel heeft, moet u controleren of dit is geopend.

Witpuntkalibratie wordt gebruikt om geleidelijke veranderingen in de spectrofotometer te compenseren. De spectrofotometer moet in de steun zijn geplaatst en de meetopening moet volledig in contact zijn met het witte referentievak op de steun. Als de spectrofotometer niet juist in de steun wordt geplaatst, kunt u geen nauwkeurige metingen verkrijgen.

De serienummers van de spectrofotometer en de steun moeten met elkaar overeenkomen voor nauwkeurige kalibratie.

- **1** Nadat u de kalibratiepagina hebt afgedrukt, plaatst u de spectrofotometer in de steun.
- **2** Klik op Doorgaan of druk op de knop van de spectrofotometer.

Als de kalibratie met succes wordt voltooid, kunt u doorgaan met het meten van de kalibratiepagina.

# Kalibratiepagina meten

U kunt de spectrofotometer gebruiken om kleurvlakken te meten door elke strip met vlakken op volgorde te scannen.

Wanneer een strip met succes is gescand, wordt de indicator in het scherm groen en verschuift de pijl in het scherm naar de volgende strip. Als de strip niet met succes is gescand, wordt de indicator in het scherm rood en wordt u gevraagd het opnieuw te proberen.

- **1** Een nauwkeuriger meting verkrijgt u door diverse vellen wit papier onder de kalibratiepagina te leggen of door een achterplaat te gebruiken als deze beschikbaar is.
- **2** Plaats de kalibratiepagina zo dat de strips horizontaal zijn en dat de scanrichting (aangeduid door de pijl bij het begin van de strip die in het scherm of op de kalibratiepagina wordt weergegeven) van links naar rechts is.
- **3** Houd de spectrofotometer loodrecht op de scanrichting en plaats de punt van de meetopening op de witte ruimte bij het begin van de opgegeven strip.
- **4** Houd de knop van de spectrofotometer ingedrukt en wacht op een signaal (een indicatie op het scherm of een geluid).
- **5** Nadat u het signaal hebt ontvangen, schuift u de spectrofotometer langzaam maar gelijkmatig over de strip.
- **6** Doe er ongeveer vijf seconden over om de hele strip te scannen.
- **7** Laat de knop los wanneer u alle vlakken in de strip hebt gescand en de witte ruimte aan het einde van de strip is bereikt.
- **8** Herhaal deze procedure voor alle strips in de volgorde die op het scherm wordt aangegeven. Voor zwart-witprinters is er een enkele strip.
- **9** Wanneer u alle strips met succes hebt gescand, klikt u op Doorgaan om de meetresultaten te bekijken.

# <span id="page-10-0"></span>Op dichtheid gebaseerde kalibratieworkflow

Wanneer u een Fiery-server kalibreert, voert u de volgende taken uit.

**•** Een kalibratiepagina afdrukken die vlakken bevat met verschillende kleuren (of grijstinten voor zwartwitprinters) in een bepaalde opmaak. U gebruikt deze pagina om de huidige uitvoer van de printer te meten.

De uitvoer van de printer verandert in de loop der tijd en afhankelijk van het gebruik. Meet voor de meest recente gegevens altijd een vers afgedrukte kalibratiepagina.

- **•** Meet de kleurwaarden van de vlakken op de kalibratiepagina met behulp van een spectrofotometer.
- **•** De metingen toepassen.

De meetgegevens worden opgeslagen met de specifieke kalibratie-instelling. Wanneer u een taak afdrukt met de kalibratie-instelling, worden de meetgegevens gebruikt om de kalibratieaanpassing te berekenen die nodig is om de gewenste uitvoer (het kalibratiedoel) te produceren.

# Een taak selecteren

Start Calibrator om een nieuwe kalibratie-instelling te maken of een bestaande bij te werken voor een Fiery-server.

- **1** Calibrator starten.
- **2** Als Calibrator wordt gestart vanaf Fiery Color Profiler Suite, klikt u op Fiery-server selecteren in het venster Een taak selecteren en selecteert u de Fiery-server in de lijst. Als de Fiery-server niet in de lijst voorkomt, klikt u op het plusteken om deze toe te voegen via het IP-adres, de DNS-naam of door te zoeken.
- **3** Selecteer een van de volgende taken:
	- **•** Herkalibreren: Een kalibratie bijwerken met behulp van de geselecteerde kalibratie-instelling.
	- **•** Een kalibratie maken: Een nieuwe kalibratie en een nieuw profiel maken om een nieuwe voorwaarde voor afdrukken in kleur op de Fiery-server te definiëren.
- **4** Klik op Volgende.

**Opmerking:** Het aantal stappen dat nodig is om de geselecteerde taak te voltooien, is afhankelijk van de verbonden printer. Bepaalde instellingen of opties zijn mogelijk niet voor uw printermodel beschikbaar.

## De kalibratie voor de server maken

Als u een kalibratie wilt maken, moet u desgevraagd een naam en andere details invullen.

<span id="page-11-0"></span>De vereiste informatie is afhankelijk van de Fiery-server en de printer die u gaat kalibreren. Mogelijk ziet u bijvoorbeeld het veld Kleurmodus of het selectievakje G7 grijsbalans niet.

**1** Voer een kalibratienaam van uw keuze in.

**Opmerking:** De kalibratienaam moet voor elke server uniek zijn. De naam die u typt, mag nog niet voor een kalibratie-instelling of -profiel op de server worden gebruikt.

**2** Optioneel: Selecteer Richtwaarde G7-grijsbalanskalibratie (selectievakje).

G7-kalibratie past de kleurenuitvoer van een printer aan de G7-specificatie aan door meetgegevens te gebruiken van een specifiek G7-doel (vlakpagina).

**Opmerking:** Als u G7-grijsbalanskalibratie wilt gebruiken, moet Fiery Color Profiler Suite zijn geïnstalleerd en gelicentieerd. Anders is de optie grijs.

**3** Optioneel: Voer in het veld Opmerkingen details in over de kalibratie zoals medianaam, mediatype, speciale instellingen of instructies.

**Opmerking:** Wanneer u een kalibratieset maakt, raden we aan dat u in het veld voor notities het gebruikte mediatype, de gebruikte printer en eventuele speciale instructies vermeldt voor als u opnieuw moet kalibreren.

- **4** Optioneel: Selecteer de pijl-omlaag op de knop Volgende en kies Metingen laden uit bestand zodat u de workflow voor afdrukken en meten kunt overslaan. Deze optie is gereserveerd voor ervaren gebruikers die al metingen hebben voor hun printer. Het wordt aangeraden altijd op uw werkelijke printer af te drukken en te meten.
- **5** Klik op Volgende.

## **G7-kalibratieworkflow**

G7-kalibratie wordt uitgevoerd tussen de Fiery-serverkalibratie en het afdrukken van profielmetingsvlakken.

G7-kalibratie wordt toegepast boven op de Fiery-serverkalibratie. In de G7-kalibratieprocedure selecteert u de kleurvlakopmaak voor het P2P-doel dat u wilt gebruiken, meet u deze, controleert u de resultaten en past u de instellingen desgewenst aan.

De G7-specificatie definieert standaard grijswaardencurven die kunnen worden gebruikt om een gemeenschappelijke neutrale weergave van uitvoer op verschillende printers te maken. G7-kalibratie past de kleurenuitvoer van een printer aan de G7-specificatie aan door meetgegevens te gebruiken van een specifiek G7-doel (P2P-doel). Fiery Color Profiler Suite ondersteunt het afdrukken en meten van verschillende P2P-richtwaarden die worden gebruikt voor G7-kalibratie. U kunt met elk ondersteund meetinstrument meten, inclusief inlinemeetinstrumenten. In dat geval kan het proces worden geautomatiseerd zonder interactie met de gebruiker.

- **1** In het venster Opmaak kleurvlak selecteert u de Vlakkenset die u wilt gebruiken:
	- **•** P2P51 (de nieuwere richtwaarde, een herziening van de oorspronkelijke)
	- **•** P2P25Xa (de oorspronkelijke richtwaarde)

**Opmerking:** De eigenlijke waarden die worden gebruikt als richtwaarden, zijn vergelijkbaar, maar de nieuwere versie is een nauwkeurigere versie van de G7-specificatie.

**2** Klik op Afdrukken en meet de vlakpagina.

<span id="page-12-0"></span>**3** Controleer de G7-meetresultaten grijsbalans.

Aangezien dit de G7-kalibratie is, wordt verwacht dat de resultaten mislukken. Het zijn de metingen van dit doel die worden gebruikt om de NPDC-curven te berekenen die nodig zijn voor G7-kalibratie.

De NPDC (Neutral Print Density Curve) wordt afzonderlijk weergegeven voor CMY (composiet) en K (zwart). De grijsbalans is geplot als a\*b\*. In de tabel moet het gewogen gemiddelde minder dan 1,5 zijn om als groen te worden weergegeven. Het gewogen maximum moet minder dan 3 zijn om als groen te worden weergegeven.

**4** (Optioneel) Klik op Correctieopties om de correctiecurve en geavanceerde opties weer te geven die op de vorming van de correctiecurven worden toegepast.

U kunt de standaardinstellingen behouden of wijzigen.

- **5** Klik op OK om de P2P-vlakpagina opnieuw af te drukken met de NPDC-curven toegepast.
- **6** Meet de vlakpagina's en bekijk de G7-resultaten.
- **7** Als het G7-resultaat goed is (alle resultaten worden weergegeven in groen), klikt u op Volgende. Als het resultaat niet goed is (een rood gemarkeerd resultaat), klikt u op Herhalen om het proces te herhalen. Aanvullende herhalingen leiden niet tot betere resultaten.

## **Kalibratiepagina afdrukken**

Wanneer u een kalibratiepagina afdrukt, moet u eerst de kalibratie-instelling (kleurenprinters), papierbron en meetmethode opgeven.

**Opmerking:** Kalibreer de spectrofotometer om deze voor te bereiden op het meten van de kalibratiepagina.

**•** Wanneer u de kalibratie voor een bepaalde opdracht start, worden alleen kalibratie-instellingen weergegeven die worden gebruikt om deze opdracht af te drukken. Er worden vaak meerdere kalibratie-instellingen gebruikt door taken met gemengde media.

Het aanbevolen papier en de datum en tijd van de meest recente kalibratiemetingen die aan de geselecteerde kalibratie-instelling zijn gekoppeld, worden weergegeven. Als geen datum en tijd zijn opgegeven, is de Fiery server niet gekalibreerd (voor deze kalibratie-instelling).

**•** Zorg dat de papierbron papier bevat dat geschikt is voor de kalibratie-instelling. Als een waarschuwing wordt weergegeven onder de instelling voor Papierbron, kan het zijn dat de papierbron niet overeenkomt met de kalibratie-instelling. U kunt een andere kalibratie-instelling of een andere papierbron selecteren.

Als geen van de kalibratie-instellingen perfect overeenkomt met uw papier, probeer dan een beschikbare instelling die bijna overeenkomt met uw papier. Als dit onaanvaardbare resultaten oplevert, moet u een nieuwe kalibratie en nieuw profiel specifiek voor uw papier maken.

- <span id="page-13-0"></span>**1** Stel de volgende opties in:
	- **•** Selecteer voor kleurenprinters een kalibratie-instelling in de lijst Kalibreren voor.
	- **•** Selecteer de gewenste papierbron in de lijst Papierbron.
	- **•** Selecteer een methode in de lijst Meetmethode.

Calibrator ondersteunt verschillende typen spectrofotometers, waaronder de EFI ES-3000 en de X-Rite i1Pro 3.

Als er meetopties beschikbaar zijn voor kalibratie met het geselecteerde instrument, verschijnt een knop Instellingen naast het instrument.

Andere typen meetinstrumenten worden mogelijk ondersteund door de printer die is aangesloten op de Fieryserver.

**2** Klik op Doorgaan om de kalibratiepagina af te drukken en door te gaan naar de meting.

# Een uitvoerkleurenprofiel maken voor een kalibratie-instelling

Als u een kleurenuitvoerprofiel wilt kunnen maken, moet Fiery Color Profiler Suite zijn geïnstalleerd en gelicentieerd op dezelfde computer als Calibrator. Wanneer u een aangepaste kalibratie-instelling maakt, moet u een meetinstrument opgeven als meetmethode. ColorCal gebruikt een kopieermachine met scanfunctie om metingen uit te voeren. Daarom is ColorCal vanwege scannerbeperkingen niet beschikbaar als methode om kalibraties en profielen te maken.

U moet beheerdersrechten hebben om een aangepaste kalibratie-instelling te maken.

Nadat u een nieuwe kalibratie-instelling hebt gemaakt, koppelt u deze aan een uitvoerprofiel. Afhankelijk van het papier levert een nieuwe kalibratie-instelling mogelijk geen bevredigende resultaten op wanneer u deze gebruikt met een bestaand uitvoerprofiel. Als de resultaten niet bevredigend zijn, wordt aangeraden een nieuw, aangepast uitvoerprofiel te maken op basis van het papier.

- **•** Als u een bestaand profiel selecteert, selecteert u het profiel voor het papier dat het meest overeenkomt met uw papier. Er wordt een kopie van dit profiel gemaakt met dezelfde naam als de kalibratie-instelling en het bestaande kalibratiedoel (richtwaarde) van het profiel wordt gewijzigd in een nieuw doel dat wordt berekend aan de hand van de kalibratiemetingen. De nieuwe kalibratie-instelling wordt gekoppeld aan dit profiel.
- **•** Als u een nieuw, aangepast uitvoerprofiel maakt, wordt een profielmeetpagina afgedrukt. U meet de pagina met Printer Profiler in Fiery Color Profiler Suite, en het resulterende profiel wordt geïmporteerd in de Fiery-server en aan de nieuwe kalibratie-instelling gekoppeld.
- **1** Selecteer een uitvoerprofiel in de lijst met profielen die zich op de Fiery-server bevinden.

Calibrator zal het uitvoerprofiel dupliceren en de naam ervan wijzigen.

<span id="page-14-0"></span>**2** Klik op Testpagina.

U kunt een testpagina afdrukken om u te helpen bij de keuze of u de kalibratie-instelling moet koppelen aan een kopie van het momenteel geselecteerde uitvoerprofiel, of een nieuw uitvoerprofiel moet maken.

Zonder gelicentieerd exemplaar van Fiery Color Profiler Suite kunt u testafdrukken maken met een aantal uitvoerprofielen om u te helpen bepalen welk de beste resultaten oplevert. Gebruik voor de beste resultaten een gelicentieerde Fiery Color Profiler Suite-toepassing om een uitvoerprofiel te maken dat is geoptimaliseerd voor de kalibratie die zojuist is gemaakt.

De testpagina wordt afgedrukt met het momenteel geselecteerde uitvoerprofiel.

**3** Als Fiery Color Profiler Suite op uw computer is geïnstalleerd, klikt u op Nieuw profiel maken om een nieuw, aangepast uitvoerprofiel te maken.

## Meetresultaten weergeven

Nadat u een kalibratiepagina hebt gemeten of metingen hebt geïmporteerd, kunt u de meetresultaten toepassen. Als u de meetgegevens toepast (opslaat), worden de bestaande gegevens overschreven. Bij kleurgegevens kunt u de meetgegevens weergeven in een grafiek om de gegevens te controleren voordat u deze toepast.

Meetresultaten worden weergegeven als een reeks dichtheidscurven voor C, M, Y en K. Ter vergelijking worden in dezelfde grafiek ook de kalibratiedoelgegevens weergegeven als een reeks dikkere dichtheidscurven en worden de maximale dichtheidswaarden numeriek vergeleken.

- **1** Selecteer in Kalibratiebeheer een kalibratie en klik op Metingen bekijken.
- **2** Als u curven wilt weergeven of verbergen, klikt u op het pictogram  $\blacksquare$  naast het betreffende label:
	- **•** Gemeten: hiermee kunt u de gemeten dichtheidscurven weergeven of verbergen.
	- **•** Doel: hiermee kunt u de doeldichtheidscurven weergeven of verbergen.
	- **•** Cyaan, Magenta, Geel of Zwart: hiermee kunt u de gemeten en doeldichtheidscurven voor een specifieke kleurstof weergeven of verbergen.

**Opmerking:** Wanneer Fiery Color Profiler Suite is geïnstalleerd en gelicentieerd, biedt Calibrator de mogelijkheid om G7-kalibratie uit te voeren. Bij een G7-kalibratie worden overdrachtcurven toegepast op een kalibratierichtwaarde van Fiery-server om G7-grijsbalans te bereiken. Kalibratiebeheer geeft de onderliggende normale kalibratierichtwaarde van Fiery-server weer, niet de tijdelijke G7-overdrachtcurven. Op soortgelijke wijze worden overdrachtcurven die worden gebruikt om de gekalibreerde toestand voor normale Fieryserverwaarden te bereiken niet door Kalibratiebeheer weergegeven. Deze overdrachtcurven zijn tijdelijk, omdat ze bij elke nieuwe kalibratie opnieuw worden gemeten.

- **3** Optioneel: klik op Meting opslaan om de meetgegevens van een bestaande kalibratie-instelling op te slaan.
- **4** Optioneel: als u niet tevreden bent met de resultaten die door de nieuwste metingen worden geproduceerd, klikt u op Opnieuw instellen op standaardmetingen om de kalibratiegegevens opnieuw in te stellen. Wanneer u deze actie uitvoert, wordt de laatste set Calibrator-metingen verwijderd. De knop wordt alleen weergegeven wanneer een kalibratie is uitgevoerd.

### <span id="page-15-0"></span>**Een testpagina afdrukken**

Voor kleurenprinters kunt u een testpagina afdrukken met de meest recente kalibratiemetingen en optioneel een tweede kopie met de metingen die zijn gebruikt toen de kalibratie-instelling werd gemaakt.

#### **Calibrator-testpagina**

Met de testpagina kunt u de uitvoer controleren die wordt geproduceerd met de huidige kalibratie en met de standaardkalibratie. De standaardkalibratie wordt afgedrukt met de meetgegevens die zijn vastgelegd toen de kalibratie-instelling werd gemaakt.

Als sommige afbeeldingen op de testpagina niet naar wens worden weergegeven, wordt dit mogelijk veroorzaakt doordat het uitvoerprofiel dat aan de kalibratie-instelling is gekoppeld, niet geschikt is voor de papier- en afdrukinstellingen.

## Meetgegevens exporteren

Bij kleurenprinters kunt u de meetgegevens voor een bepaalde kalibratie-instelling exporteren naar een CM0 bestand.

- **1** U kunt op een van de volgende manieren meetgegevens bewerken:
	- **•** Open Kalibratiebeheer in Calibrator.
	- **•** Klik in Command WorkStation op Server > Apparaatcentrum. Klik onder Algemeenop Gereedschappen en klik vervolgens op Kalibratieprogramma en open Kalibratiebeheer.
- **2** Selecteer de kalibratie-instelling en klik op Metingen bekijken.

U kunt ook Metingen bekijken openen nadat u de kalibratiepagina hebt gemeten voor de nieuwe kalibratieinstelling.

- **3** Klik op Metingen exporteren.
- **4** Blader naar de bestandslocatie, wijzig desgewenst de bestandsnaam en klik op Opslaan.

# Meetgegevens herstellen

U kunt de meetgegevens voor een bepaalde kalibratie-instelling herstellen naar de standaardgegevens (dit zijn de standaardfabrieksgegevens of, voor een aangepaste kalibratie-instelling, de eerste meetgegevens). Deze optie is niet beschikbaar als de huidige meetgegevens al gelijk zijn aan de standaardgegevens.

## **Meetgegevens herstellen voor kleurenprinters**

Voor kleurenprinters kunnen er één of meer kalibratie-instellingen zijn.

- <span id="page-16-0"></span>**1** Klik in Command WorkStation Server > Apparaatcentrum.
- **2** onder Algemeenop Gereedschappenen klik vervolgens op Calibrator.
- **3** Open Kalibratiebeheer in Calibrator.
- **4** Selecteer de kalibratie-instelling en klik op Metingen bekijken.
- **5** Klik op Standaardmetingen herstellen.
- **6** Klik op Ja om te bevestigen.

# Calibrator-instellingen

De instellingen in het venster Kalibratie-instellingen hebben invloed op verschillende aspecten van de kalibratieprocedure. U kunt de kalibratiestatus (vervaldatum), tijdslimiet voor kalibratie en opdrachtonderbreking instellen.

**Opmerking:** U hebt beheerdersrechten nodig om voorkeuren te wijzigen.

In Command WorkStation kan Fiery Calibrator op een van de volgende manieren worden geopend:

- **•** Klik in Taakcentrum op het pictogram **Kalibreren** in de werkbalk.
- **•** Klik op Server > Kalibreren.
- **•** Klik op Server > Apparaatcentrum. Klik onder Algemeen op Gereedschappen en vervolgens op Kalibrator

In het venster Fiery Calibrator klikt u op het pictogram Calibrator-instellingen (tandwieltje) linksonder.

## **Kalibratiestatus (vervaldatum)**

Als u een tijdslimiet voor een kalibratie instelt, leidt een verouderde kalibratie tot statusberichten in Command WorkStation en kan een taak hierdoor worden onderbroken.

In Command WorkStation wordt een waarschuwing (geel) voor de taak in het Taakcentrum weergegeven wanneer de kalibratie binnen 30 minuten verouderd raakt en een foutmelding (rood) wanneer de kalibratie verouderd is.

Als de kalibratie van een taak is verouderd, kan de Fiery-server de taak onderbreken wanneer u deze probeert af te drukken. De onderbroken taak wordt niet afgedrukt, maar blijft in de afdrukwachtrij met de status Onderbroken.

De kalibratiestatus wordt gecontroleerd vlak voordat de taak wordt verzonden om af te drukken. Als de kalibratie verouderd raakt terwijl een taak wordt afgedrukt, wordt de taak niet onderbroken. U wordt aangeraden een kalibratie uit te voeren voordat u een lange taak gaat afdrukken om de kans te verkleinen dat de kalibratie verouderd raakt tijdens het afdrukken van de taak.

Als u dubbelklikt op de onderbroken taak, kunt u een van de volgende handelingen uitvoeren:

- **•** De Fiery-server kalibreren voor de kalibratie-instelling(en) van de taak. Nadat u de kalibratiemetingen hebt bijgewerkt, selecteert u de onderbroken taak en drukt u deze af.
- **•** Doorgaan met het afdrukken van de taak met de verouderde meetgegevens. Selecteer deze optie als consistente uitvoer niet van belang is voor deze taak.

#### <span id="page-17-0"></span>**Soorten taken waarop de kalibratielimiet van invloed is**

Voor de meeste taken kan de Fiery-server bepalen of de kalibratie verouderd is, waaronder:

- **•** Taken die vanuit een toepassing worden verzonden via het Fiery PostScript-printerstuurprogramma of Fiery VUE.
- **•** Geïmporteerde PDF- en TIFF-taken.
- **•** Taken die zijn verwerkt (inclusief verwerkte VPS- en VIPP-taken).

Voor de volgende soorten taken kan de Fiery-server niet bepalen of de kalibratie verouderd is. Deze taken worden daarom niet onderbroken:

- **•** PCL- en PJL-taken.
- **•** Taken die vanuit een toepassing worden verzonden zonder het Fiery PostScript-printerstuurprogramma of Fiery VUE. Hieronder vallen ook VPS- en VIPP-taken die niet zijn verwerkt.
- **•** Taken die worden verzonden via de Directe verbinding. Dit soort taken kan nooit worden onderbroken.

Daarnaast controleert de Fiery-server niet de kalibratie van taken die zijn afgedrukt met de opdracht Force Print. U kunt de opdracht Force Print gebruiken bij taken die zijn onderbroken vanwege een verkeerde combinatie in de taak (het vereiste papier of de vereiste afwerking voor de taak was niet beschikbaar). Dit soort taken wordt niet gecontroleerd voor kalibratie omdat deze geforceerd worden afgedrukt.

#### **Tijdslimiet voor kalibratie en taakonderbreking instellen**

U kunt een tijdslimiet voor kalibratie instellen en instellen of Fiery Command WorkStation de taak onderbreekt als de kalibratie is verlopen.

**1** Voer in het venster Calibrator-instellingen een van de volgende handelingen uit:

Als u ervoor kiest een vervaltijd in te stellen, kunt u een van de volgende opties instellen:

- **•** Als u de vervaldatumstatus wilt weergeven, selecteert u Status weergeven in Taakcentrum.
- **•** Als u taakonderbreking wilt inschakelen, selecteert u Afdrukken van taken onderbreken wanneer kalibratie vervalt.

Voor een onderbroken taak kunt u een van de volgende handelingen uitvoeren:

- **•** De Fiery-server kalibreren voor de kalibratie-instelling(en) van de taak. Nadat u de kalibratiemetingen hebt bijgewerkt, selecteert u de onderbroken taak en drukt u deze af.
- **•** Ga door met het afdrukken van de taak met behulp van de verouderde meetgegevens als de uitvoerconsistentie niet belangrijk is voor de taak.
- **2** Als optie kunt u het selectievakje G7-kalibraties maken aanvinken om profielmeetvlakken te kalibreren en af te drukken.

G7-kalibratie past de kleurenuitvoer van een printer aan de G7-specificatie aan door meetgegevens te gebruiken van een specifiek G7-doel (vlakpagina).

- **3** Klik op Fabrieksinstellingen om de instellingen in te stellen op de fabrieksinstellingen.
- **4** Klik op Opslaan om de instellingen op te slaan.

# <span id="page-18-0"></span>Kalibratie-instellingen voor uitvoerprofielen

Als uw Fiery-server afdrukken in kleur ondersteunt, hebt u toegang tot een of meer kalibratie-instellingen. Kalibratie-instellingen en uitvoerprofielen zijn doorgaans geschikt voor specifiek papier en specifieke afdrukomstandigheden. Een kalibratie-instelling kan aan meerdere uitvoerprofielen worden gekoppeld.

Als u wilt weten welke kalibratie-instelling aan een bepaald uitvoerprofiel is gekoppeld, controleert u de profielinstellingen in Command WorkStation.

#### **Meetgegevens van een kalibratie-instelling weergeven**

Meetgegevens worden opgeslagen wanneer u kalibreert voor een specifieke kalibratie-instelling. U kunt de meetgegevens weergeven in een grafiek met de kalibratierichtwaarden, zodat u kunt zien hoe nauwkeurig de gemeten printeruitvoer overeenkomt met de kalibratierichtwaarde.

- **1** Klik in Command WorkStation Server > Apparaatcentrum.
- **2** onder Algemeenop Gereedschappenen klik vervolgens op Calibrator.
- **3** Open Kalibratiebeheer in Calibrator.
- **4** Klik op de kalibratie-instelling om deze te selecteren.
- **5** Klik op Metingen bekijken.

## **Kalibratiedoel bewerken**

De maximale dichtheidswaarden (D-Max-waarden) van het kalibratiedoel dat is gekoppeld aan een specifieke kalibratie-instelling, kunt u bewerken wanneer u de kalibratie-instelling maakt. Voor elke kleurstof (C, M, Y en K) kunt u een nieuwe waarde typen, of kunt u een kalibratiedoel uit een bestand importeren.

De bewerkte doelgegevens vervangen de doelgegevens die momenteel aan deze kalibratie-instelling zijn gekoppeld wanneer u de huidige meetgegevens toepast.

Importeer de doelgegevens uit een bestand als u een bestaand profiel en kalibratiedoel van een andere Fiery-server hebt die u op deze Fiery-server wilt gebruiken. Voor de beste resultaten gebruikt u echter profielen en kalibratiegegevens die specifiek voor deze Fiery-server en de bijbehorende printer zijn gemaakt.

Hoewel u de maximale dichtheidswaarden kunt bewerken, is het raadzaam hier zeer voorzichtig mee te zijn. Een kalibratiedoel vertegenwoordigt de ideale waarden voor kalibratie en deze moeten niet onnodig worden gewijzigd.

- **1** Nadat u met succes de kalibratiepagina voor de nieuwe kalibratie-instelling hebt gemeten, klikt u op Metingen bekijken.
- **2** Kies een van de volgende mogelijkheden:
	- **•** Typ nieuwe waarden voor de D-max-waarden onder Richtwaarde.
	- **•** Klik op Doel importeren, blader naar de bestandslocatie, selecteer het bestand en klik op Openen.

Alleen bestanden met monotone metingen zijn aanvaardbaar als geïmporteerde doelen.

**3** Ga door met het maken van de kalibratie-instelling.

# <span id="page-19-0"></span>Opnieuw kalibreren

Nadat u kalibratiegegevens voor de Fiery-server hebt verkregen, kunt u deze op elk gewenst moment opnieuw kalibreren. De bestaande kalibratie wordt bijgewerkt, zodat deze gelijk is aan de kleurstandaard die is geproduceerd voor de Fiery-server toen deze kalibratie is gemaakt.

- **1** Calibrator starten.
- **2** Als Calibrator wordt gestart vanaf Fiery Color Profiler Suite, klikt u op Fiery-server selecteren in het venster Een taak selecteren en selecteert u de Fiery-server in de lijst. Als de Fiery-server niet in de lijst voorkomt, klikt u op het plusteken om deze toe te voegen via het IP-adres, de DNS-naam of door te zoeken.
- **3** Selecteer een van de volgende taken:
	- **•** Herkalibreren: De kalibratie bijwerken met behulp van de geselecteerde kalibratie-instelling.
	- **•** Een kalibratie maken Een nieuwe kalibratie en een nieuw profiel maken om kleurgedrag of een nieuwe afdrukconditie op de Fiery-server vast te stellen.
- **4** Klik op Volgende.

#### **De kalibratie van de server bijwerken**

Als u opnieuw wilt kalibreren, start u met de eerder opgeslagen kalibratiegegevens.

**1** Selecteer een bestaande kalibratieset in de lijst.

Op basis van de kalibratie die u hebt geselecteerd, wordt de kleurmodus weergegeven. Als de kleurmodus niet wordt weergegeven, wordt deze niet ondersteund op de printer die u hebt gekalibreerd.

De weergegeven commentaren zijn wat is toegevoegd op het tijdstip dat de kalibratie is gemaakt.

**2** Klik op Volgende.

#### **Een kalibratiepagina afdrukken voor een meting**

Wanneer u een kalibratiepagina afdrukt voor herkalibratie, geeft u de meetmethode, de vlakkenset en de papierbron op.

**Opmerking:** Kalibreer de spectrofotometer om deze voor te bereiden voor het meten van de kalibratiepagina.

- <span id="page-20-0"></span>**1** Voer in het veld Vlakopmaak de volgende opties in:
	- **•** Selecteer een meetinstrument in de lijst Meetmethode.
	- **•** Selecteer een vlakkenset in de lijst Vlakkenset.
	- **•** Selecteer de gewenste papierbron in de lijst Papierbron.

**Opmerking:** Zorg dat de papierbron papier bevat dat geschikt is voor de kalibratie-instelling. Als een waarschuwing wordt weergegeven onder de instelling voor Papierbron, kan het zijn dat de papierbron niet overeenkomt met de kalibratie-instelling. U kunt een andere kalibratie-instelling of een andere papierbron selecteren.

**2** Klik op Volgende en ga door naar de meting.

Volg de instructies op het scherm om de kalibratiepagina te maken.

## **Kalibratieresultaten bekijken**

Een nieuwe kalibratie produceert een referentiekleurstatus, een richtwaarde, die elke kalibratie zal proberen te bereiken.

De richtwaarde is de kleurrespons die van uw printer wordt verwacht als deze goed gekalibreerd is voor de afdrukvoorwaarden die u zojuist hebt gedefinieerd (media, resolutie, halftoon, enz.). Een uitvoerprofiel dat de kleurenruimte beschrijft die door deze gekalibreerde toestand is geproduceerd, is voor de server nodig om de printer goed op kleuren te beheren. Als u niet tevreden bent met de kalibratie, moet u de eerdere stappen beoordelen.

Bij het opnieuw kalibreren wilt u dat de kalibratieresultaten bevestigen of uw printer nog steeds presteert overeenkomstig de oorspronkelijke richtwaarde voor de opgegeven kalibratie-instelling.

**Opmerking:** Er zijn minder opties beschikbaar wanneer u de geladen metingen uit het bestand gebruikt.

- **1** Klik op Testafdruk. U kunt een testpagina afdrukken om u te helpen bij de keuze of u de bestaande kalibratieinstelling gebruikt of een nieuw maakt.
- **2** Optioneel: selecteer de pijl-omlaag met de knop Testafdruk en kies Met standaardkalibratie om een testafdruk af te drukken met de standaardmetingen ter vergelijking.
- **3** Kies een van de volgende mogelijkheden:
	- **•** Klik op Toepassen & sluiten om de kalibratie-instellingen op te slaan.
	- **•** Klik op Annuleren om de herkalibratie te annuleren. Wanneer u deze actie uitvoert, worden de kalibratieinstellingen niet bijgewerkt.

#### **Een testpagina afdrukken**

Voor kleurenprinters kunt u een testpagina afdrukken met de meest recente kalibratiemetingen en optioneel een tweede kopie met de metingen die zijn gebruikt toen de kalibratie-instelling werd gemaakt.

# <span id="page-21-0"></span>Kalibratiebeheer

Met Kalibratiebeheer kunt u kalibratie-instellingen bekijken en verwijderen. Er kunnen ook opmerkingen aan afzonderlijke kalibraties worden toegevoegd of verwijderd.

Kalibratie-instellingen en uitvoerprofielen zijn doorgaans geschikt voor specifiek papier en specifieke afdrukomstandigheden. Een kalibratie-instelling kan aan meerdere uitvoerprofielen worden gekoppeld.

Open Kalibratiebeheer van Calibrator door te klikken op  $\Xi$ in de linkerbenedenhoek van het venster. In het venster worden alle kalibraties voor de geselecteerde server weergegeven. De volgende categorieën worden weergegeven:

- **•** Kalibratie: voltooide kalibraties voor de server die met naam wordt vermeld.
- **•** Laatst gekalibreerd: het tijdstip van de laatste kalibratie.
- **•** Kleurmodus: de kleurmodus is de kleurenruimte van de uitvoerprofielen die door de kalibratieset wordt ondersteund.

U kunt een aantal acties voor de kalibratie uitvoeren die u in de lijst selecteert. Niet alle functies zijn beschikbaar voor alle kalibraties. Als een actie niet beschikbaar is, wordt deze grijs weergegeven. De acties zijn:

- **•** Met Bewerken wordt een venster geopend waarin u de basisinformatie van een aangepaste kalibratie-instelling kunt bewerken.
- **•** Met Metingen bekijken wordt een venster geopend met meer details over de gemarkeerde kalibratie.

De informatie in het venster wordt bepaald door de meetruimte.

**•** Met Verwijderen verwijdert u de geselecteerde kalibratieset.

Ook de profielen die gebruikmaken van deze kalibratie worden verwijderd na bevestiging door de operator. De instellingen van de in de fabriek ingestelde kalibratiesets, zoals Normaal, kunnen niet worden verwijderd.

## **Kalibratie-instelling bewerken**

U kunt de basisgegevens van een aangepaste kalibratie-instelling bewerken. Een door de fabriek geleverde kalibratieinstelling kunt u niet bewerken.

U moet beheerdersrechten hebben om een aangepaste kalibratie-instelling te bewerken.

Taakeigenschappen (afdrukinstellingen) kunnen niet worden bewerkt, omdat meetgegevens die met de kalibratieinstelling zijn opgeslagen, ongeldig zouden worden. Als u de taakeigenschappen van een kalibratie-instelling wilt bewerken, moet u een nieuwe kalibratie-instelling op basis van de bestaande maken.

- **1** Selecteer in Kalibratiebeheer de kalibratie-instelling in de lijst en klik op Bewerken.
- **2** Geef de volgende instellingen op:
	- **•** Naam: typ een naam die de papiernaam, het gewicht en het type beschrijft en eventuele specifieke afdrukomstandigheden (zoals raster- of glansinstellingen). De naam kan uit maximaal 70 tekens bestaan.
	- **•** Opmerking: (optioneel) typ aanvullende beschrijvende informatie. Deze informatie wordt weergegeven in de lijst met kalibratie-instellingen die beschikbaar is op de Fiery-server.

#### <span id="page-22-0"></span>**Meetresultaten weergeven**

Nadat u een kalibratiepagina hebt gemeten of metingen hebt geïmporteerd, kunt u de meetresultaten toepassen. Als u de meetgegevens toepast (opslaat), worden de bestaande gegevens overschreven. Bij kleurgegevens kunt u de meetgegevens weergeven in een grafiek om de gegevens te controleren voordat u deze toepast.

Meetresultaten worden weergegeven als een reeks dichtheidscurven voor C, M, Y en K. Ter vergelijking worden in dezelfde grafiek ook de kalibratiedoelgegevens weergegeven als een reeks dikkere dichtheidscurven en worden de maximale dichtheidswaarden numeriek vergeleken.

- **1** Selecteer in Kalibratiebeheer een kalibratie en klik op Metingen bekijken.
- **2** Als u curven wilt weergeven of verbergen, klikt u op het pictogram  $\blacksquare$  naast het betreffende label:
	- **•** Gemeten: hiermee kunt u de gemeten dichtheidscurven weergeven of verbergen.
	- **•** Doel: hiermee kunt u de doeldichtheidscurven weergeven of verbergen.
	- **•** Cyaan, Magenta, Geel of Zwart: hiermee kunt u de gemeten en doeldichtheidscurven voor een specifieke kleurstof weergeven of verbergen.

**Opmerking:** Wanneer Fiery Color Profiler Suite is geïnstalleerd en gelicentieerd, biedt Calibrator de mogelijkheid om G7-kalibratie uit te voeren. Bij een G7-kalibratie worden overdrachtcurven toegepast op een kalibratierichtwaarde van Fiery-server om G7-grijsbalans te bereiken. Kalibratiebeheer geeft de onderliggende normale kalibratierichtwaarde van Fiery-server weer, niet de tijdelijke G7-overdrachtcurven. Op soortgelijke wijze worden overdrachtcurven die worden gebruikt om de gekalibreerde toestand voor normale Fieryserverwaarden te bereiken niet door Kalibratiebeheer weergegeven. Deze overdrachtcurven zijn tijdelijk, omdat ze bij elke nieuwe kalibratie opnieuw worden gemeten.

- **3** Optioneel: klik op Meting opslaan om de meetgegevens van een bestaande kalibratie-instelling op te slaan.
- **4** Optioneel: als u niet tevreden bent met de resultaten die door de nieuwste metingen worden geproduceerd, klikt u op Opnieuw instellen op standaardmetingen om de kalibratiegegevens opnieuw in te stellen. Wanneer u deze actie uitvoert, wordt de laatste set Calibrator-metingen verwijderd. De knop wordt alleen weergegeven wanneer een kalibratie is uitgevoerd.

# <span id="page-23-0"></span>Op L\*a\*b\* gebaseerde kalibratieworkflow

Wanneer u een Fiery-server kalibreert, voert u de volgende taken uit.

**•** Een kalibratiepagina afdrukken, die vlakken bevat met verschillende kleuren in een bepaalde opmaak. U gebruikt deze pagina om de huidige uitvoer van de pers te meten.

De uitvoer van de pers verandert in de loop der tijd en afhankelijk van het gebruik. Meet voor de meest recente gegevens altijd een onlangs afgedrukte kalibratiepagina.

- **•** Meet de kleurwaarden van de vlakken op de kalibratiepagina met behulp van een ondersteund meetinstrument.
- **•** Pas de metingen toe.

De meetgegevens worden opgeslagen met de specifieke kalibratie-instelling. Wanneer u een taak afdrukt met de kalibratie-instelling, worden de meetgegevens gebruikt om de kalibratieaanpassing te berekenen die nodig is om de gewenste uitvoer (het kalibratiedoel) te produceren.

# Een taak selecteren

Start Calibrator om een nieuwe kalibratie-instelling te maken of een bestaande bij te werken voor een Fiery-server.

- **1** Calibrator starten.
- **2** Als Calibrator wordt gestart vanaf Fiery Color Profiler Suite, klikt u op Fiery-server selecteren in het venster Een taak selecteren en selecteert u de Fiery-server in de lijst. Als de Fiery-server niet in de lijst voorkomt, klikt u op het plusteken om deze toe te voegen via het IP-adres, de DNS-naam of door te zoeken.
- **3** Selecteer een van de volgende taken:
	- **•** Herkalibreren: Een kalibratie bijwerken met behulp van de geselecteerde kalibratie-instelling.
	- **•** Een kalibratie maken: Een nieuwe kalibratie en een nieuw profiel maken om een nieuwe voorwaarde voor afdrukken in kleur op de Fiery-server te definiëren.
- **4** Klik op Volgende.

**Opmerking:** Het aantal stappen dat nodig is om de geselecteerde taak te voltooien, is afhankelijk van de verbonden printer. Bepaalde instellingen of opties zijn mogelijk niet voor uw printermodel beschikbaar.

#### **Calibrator-instellingen**

De instellingen in het venster Kalibratie-instellingen hebben invloed op verschillende aspecten van de kalibratieprocedure. U kunt de kalibratiestatus (vervaldatum), tijdslimiet voor kalibratie en opdrachtonderbreking instellen.

**Opmerking:** U hebt beheerdersrechten nodig om voorkeuren te wijzigen.

In Command WorkStation kan Fiery Calibrator op een van de volgende manieren worden geopend:

- **•** Klik in Taakcentrum op het pictogram **Kalibreren** in de werkbalk.
- **•** Klik op Server > Kalibreren.
- **•** Klik op Server > Apparaatcentrum. Klik onder Algemeen op Gereedschappen en vervolgens op Calibrator

In het venster Fiery Calibrator klikt u op het pictogram Calibrator-instellingen (tandwieltje) linksonder.

#### **Kalibratiestatus (vervaldatum)**

Als u een tijdslimiet voor een kalibratie instelt, leidt een verouderde kalibratie tot statusberichten in Command WorkStation en kan een taak hierdoor worden onderbroken.

In Command WorkStation wordt een waarschuwing (geel) voor de taak in het Taakcentrum weergegeven wanneer de kalibratie binnen 30 minuten verouderd raakt en een foutmelding (rood) wanneer de kalibratie verouderd is.

Als de kalibratie van een taak is verouderd, kan de Fiery-server de taak onderbreken wanneer u deze probeert af te drukken. De onderbroken taak wordt niet afgedrukt, maar blijft in de afdrukwachtrij met de status Onderbroken.

De kalibratiestatus wordt gecontroleerd vlak voordat de taak wordt verzonden om af te drukken. Als de kalibratie verouderd raakt terwijl een taak wordt afgedrukt, wordt de taak niet onderbroken. U wordt aangeraden een kalibratie uit te voeren voordat u een lange taak gaat afdrukken om de kans te verkleinen dat de kalibratie verouderd raakt tijdens het afdrukken van de taak.

Als u dubbelklikt op de onderbroken taak, kunt u een van de volgende handelingen uitvoeren:

- **•** De Fiery-server kalibreren voor de kalibratie-instelling(en) van de taak. Nadat u de kalibratiemetingen hebt bijgewerkt, selecteert u de onderbroken taak en drukt u deze af.
- **•** Doorgaan met het afdrukken van de taak met de verouderde meetgegevens. Selecteer deze optie als consistente uitvoer niet van belang is voor deze taak.

#### **Soorten taken waarop de kalibratielimiet van invloed is**

Voor de meeste taken kan de Fiery-server bepalen of de kalibratie verouderd is, waaronder:

- **•** Taken die vanuit een toepassing worden verzonden via het Fiery PostScript-printerstuurprogramma of Fiery VUE.
- **•** Geïmporteerde PDF- en TIFF-taken.
- **•** Taken die zijn verwerkt (inclusief verwerkte VPS- en VIPP-taken).

Voor de volgende soorten taken kan de Fiery-server niet bepalen of de kalibratie verouderd is. Deze taken worden daarom niet onderbroken:

- **•** PCL- en PJL-taken.
- **•** Taken die vanuit een toepassing worden verzonden zonder het Fiery PostScript-printerstuurprogramma of Fiery VUE. Hieronder vallen ook VPS- en VIPP-taken die niet zijn verwerkt.
- **•** Taken die worden verzonden via de Directe verbinding. Dit soort taken kan nooit worden onderbroken.

Daarnaast controleert de Fiery-server niet de kalibratie van taken die zijn afgedrukt met de opdracht Force Print. U kunt de opdracht Force Print gebruiken bij taken die zijn onderbroken vanwege een verkeerde combinatie in de taak

<span id="page-25-0"></span>(het vereiste papier of de vereiste afwerking voor de taak was niet beschikbaar). Dit soort taken wordt niet gecontroleerd voor kalibratie omdat deze geforceerd worden afgedrukt.

#### **Tijdslimiet voor kalibratie en taakonderbreking instellen**

U kunt een tijdslimiet voor kalibratie instellen en instellen of Fiery Command WorkStation de taak onderbreekt als de kalibratie is verlopen.

**1** Voer in het venster Calibrator-instellingen een van de volgende handelingen uit:

Als u ervoor kiest een vervaltijd in te stellen, kunt u een van de volgende opties instellen:

- **•** Als u de vervaldatumstatus wilt weergeven, selecteert u Status weergeven in Taakcentrum.
- **•** Als u taakonderbreking wilt inschakelen, selecteert u Afdrukken van taken onderbreken wanneer kalibratie vervalt.

Voor een onderbroken taak kunt u een van de volgende handelingen uitvoeren:

- **•** De Fiery-server kalibreren voor de kalibratie-instelling(en) van de taak. Nadat u de kalibratiemetingen hebt bijgewerkt, selecteert u de onderbroken taak en drukt u deze af.
- **•** Ga door met het afdrukken van de taak met behulp van de verouderde meetgegevens als de uitvoerconsistentie niet belangrijk is voor de taak.
- **•** Als u herkalibratie zonder aanraken wilt inschakelen, selecteert u Taak automatisch kalibreren met inlinesensor.
- **2** Klik op Fabrieksinstellingen om de instellingen in te stellen op de fabrieksinstellingen.
- **3** Klik op Opslaan om de instellingen op te slaan.

# De kalibratie voor de server maken

Als u een kalibratie wilt maken, moet u desgevraagd een naam en andere details invullen. De vereiste informatie is afhankelijk van de Fiery-server en de printer die u gaat kalibreren. Mogelijk ziet u bijvoorbeeld het veld Kleurmodus of het selectievakje G7 grijsbalans niet.

**1** Voer een kalibratienaam van uw keuze in.

**Opmerking:** De kalibratienaam moet voor elke server uniek zijn. De naam die u typt, mag nog niet voor een kalibratie-instelling of -profiel op de server worden gebruikt.

**2** Optioneel: Selecteer Richtwaarde G7-grijsbalanskalibratie (selectievakje).

G7-kalibratie past de kleurenuitvoer van een printer aan de G7-specificatie aan door meetgegevens te gebruiken van een specifiek G7-doel (vlakpagina).

**Opmerking:** Als u G7-grijsbalanskalibratie wilt gebruiken, moet Fiery Color Profiler Suite zijn geïnstalleerd en gelicentieerd. Anders is de optie grijs.

<span id="page-26-0"></span>**3** Optioneel: Voer in het veld Opmerkingen details in over de kalibratie zoals medianaam, mediatype, speciale instellingen of instructies.

**Opmerking:** Wanneer u een kalibratieset maakt, raden we aan dat u in het veld voor notities het gebruikte mediatype, de gebruikte printer en eventuele speciale instructies vermeldt voor als u opnieuw moet kalibreren.

- **4** Optioneel: Selecteer de pijl-omlaag op de knop Volgende en kies Metingen laden uit bestand zodat u de workflow voor afdrukken en meten kunt overslaan. Deze optie is gereserveerd voor ervaren gebruikers die al metingen hebben voor hun printer. Het wordt aangeraden altijd op uw werkelijke printer af te drukken en te meten.
- **5** Klik op Volgende.

## **G7-kalibratieworkflow**

G7-kalibratie wordt uitgevoerd tussen de Fiery-serverkalibratie en het afdrukken van profielmetingsvlakken.

G7-kalibratie wordt toegepast boven op de Fiery-serverkalibratie. In de G7-kalibratieprocedure selecteert u de kleurvlakopmaak voor het P2P-doel dat u wilt gebruiken, meet u deze, controleert u de resultaten en past u de instellingen desgewenst aan.

De G7-specificatie definieert standaard grijswaardencurven die kunnen worden gebruikt om een gemeenschappelijke neutrale weergave van uitvoer op verschillende printers te maken. G7-kalibratie past de kleurenuitvoer van een printer aan de G7-specificatie aan door meetgegevens te gebruiken van een specifiek G7-doel (P2P-doel). Fiery Color Profiler Suite ondersteunt het afdrukken en meten van verschillende P2P-richtwaarden die worden gebruikt voor G7-kalibratie. U kunt met elk ondersteund meetinstrument meten.

- **1** In het venster Opmaak kleurvlak selecteert u de Vlakkenset die u wilt gebruiken:
	- **•** P2P51 (de nieuwere richtwaarde, een herziening van de oorspronkelijke)
	- **•** P2P25Xa (de oorspronkelijke richtwaarde)

**Opmerking:** De eigenlijke waarden die worden gebruikt als richtwaarden, zijn vergelijkbaar, maar de nieuwere versie is een nauwkeurigere versie van de G7-specificatie.

- **2** Klik op Afdrukken en meet de vlakpagina.
- **3** Controleer de G7-meetresultaten grijsbalans.

Aangezien dit de G7-kalibratie is, wordt verwacht dat de resultaten mislukken. Het zijn de metingen van dit doel die worden gebruikt om de NPDC-curven te berekenen die nodig zijn voor G7-kalibratie.

De NPDC (Neutral Print Density Curve) wordt afzonderlijk weergegeven voor CMY (composiet) en K (zwart). De grijsbalans is geplot als a\*b\*. In de tabel moet het gewogen gemiddelde minder dan 1,5 zijn om als groen te worden weergegeven. Het gewogen maximum moet minder dan 3 zijn om als groen te worden weergegeven.

**4** (Optioneel) Klik op Correctieopties om de correctiecurve en geavanceerde opties weer te geven die op de vorming van de correctiecurven worden toegepast.

U kunt de standaardinstellingen behouden of wijzigen.

- **5** Klik op OK om de P2P-vlakpagina opnieuw af te drukken met de NPDC-curven toegepast.
- **6** Meet de vlakpagina's en bekijk de G7-resultaten.

<span id="page-27-0"></span>**7** Als het G7-resultaat goed is (alle resultaten worden weergegeven in groen), klikt u op Volgende. Als het resultaat niet goed is (een rood gemarkeerd resultaat), klikt u op Herhalen om het proces te herhalen. Aanvullende herhalingen leiden niet tot betere resultaten.

#### **Meetgegevens verkrijgen voor inktlimiet per kanaal**

De metingen gedaan voor kalibratie bieden voorgestelde inktlimieten voor elk kanaal. Meet de meetvlakpagina's voor de inktlimiet per kanaal.

- **1** Kies een van de volgende opties:
	- **•** Meetdiagram afdrukken

Selecteer Visueel diagram insluiten om de meetvlakken voor visuele controle af te drukken.

Als u deze optie selecteert, volgt u de online instructies om de meetvlakpagina's af te drukken en deze te meten.

**•** Metingen importeren uit bestand

**Opmerking:** Laden van metingen uit het bestand is handig voor tests en demonstraties. Dit is gewoonlijk niet aanbevolen. De beste resultaten worden verkregen wanneer de meetpagina's voor alle stappen van het maken van de kalibratie worden afgedrukt en in één sessie gemeten.

Houd rekening met het volgende:

- **•** De respons van de printer kan gewijzigd zijn sinds het meetbestand is opgeslagen.
- **•** Meetbestanden bevatten geen informatie over hoe de meetpagina's zijn afgedrukt. Uitgegaan wordt van standaard taakeigenschappen.

Als u deze optie selecteert, wordt u automatisch naar de locatie gebracht waar de meetbestanden worden opgeslagen.

Als u deze optie selecteert, worden de metingen in het volgende venster weergegeven.

**2** Klik op Volgende.

Als u in de eerste stap Meetdiagram afdrukken hebt geselecteerd, wordt het venster Opmaak kleurvlak weergegeven in FieryMeasure. Selecteer in het venster Opmaak kleurvlak het instrument en de diagramgrootte. Klik op Afdrukken om verder te gaan.

#### **Inktlimiet per kanaal instellen**

Nadat u met succes de meetvlakpagina hebt gemeten die voor de totale inktlimiet per kanaal is geleverd, worden de resultaten weergegeven en kunt u aanpassingen doen.

Voor elk kanaal wordt de inktlimiet weergegeven.

Klik op de pijl naast de naam van elk kanaal om een schuifregelaar weer te geven. Om de inktlimiet te veranderen, verplaatst u de schuifregelaar.

Klik op Volgende om te meten voor linearisatie.

## <span id="page-28-0"></span>**Meetgegevens verkrijgen voor linearisatie**

U kunt een te meten meetvlakpagina afdrukken, of metingen importeren uit een recente kalibratie. Deze metingen moeten de huidige prestatie van uw printer nauwkeurig vertegenwoordigen.

**1** Kies een van de volgende opties:

**•** Meetdiagram afdrukken

Selecteer Visueel diagram insluiten om de meetvlakken voor visuele controle af te drukken.

Als u deze optie selecteert, volgt u de online instructies om de meetvlakpagina's af te drukken en deze te meten.

**•** Metingen importeren uit bestand

**Opmerking:** Laden van metingen uit het bestand is handig voor tests en demonstraties. Dit is gewoonlijk niet aanbevolen. De beste resultaten worden verkregen wanneer de meetpagina's voor alle stappen van het maken van de kalibratie worden afgedrukt en in één sessie gemeten.

Houd rekening met het volgende:

- **•** De respons van de printer kan gewijzigd zijn sinds het meetbestand is opgeslagen.
- **•** Meetbestanden bevatten geen informatie over hoe de meetpagina's zijn afgedrukt. Uitgegaan wordt van standaard taakeigenschappen.

Als u deze optie selecteert, wordt u automatisch naar de locatie gebracht waar de meetbestanden worden opgeslagen.

Als u deze optie selecteert, worden de metingen in het volgende venster weergegeven.

**2** Klik op Volgende.

Als u in de eerste stap Meetdiagram afdrukken hebt geselecteerd, wordt het venster Opmaak kleurvlak weergegeven in FieryMeasure. Selecteer in het venster Opmaak kleurvlak het instrument en de diagramgrootte. Klik op Afdrukken om verder te gaan.

**Opmerking:** Wanneer u opnieuw kalibreert, moet u een bronlade selecteren die hetzelfde mediatype bevat, of een mediatype dat sterk overeenkomt met het mediatype dat is gebruikt om de kalibratie te maken. Wijzig geen instellingen in het tabblad Kleur en het tabblad Afbeelding omdat deze instellingen automatisch zijn ingesteld door de kalibratiesoftware.

## **Meetgegevens verkrijgen voor totale inktlimiet**

De meting voor de totale inktlimiet helpt om ervoor te zorgen dat de printer niet meer inkt gebruikt dan substraten kunnen verwerken, of teveel inkt verbruikt voor uw bedoelde taken.

- **1** Kies een van de volgende opties om de totale inktlimiet op te geven:
	- **•** Meetdiagram afdrukken

De weergegeven Eerste inktlimiet is de standaardwaarde voorgesteld voor uw printer. U kunt een nieuwe waarde invoeren om de aanbevolen waarde te overschrijven en vervolgens de grafiek afdrukken. De grafiek die u gaat afdrukken bevat geen meetvlakken die meer inkt aangeven dan deze waarde bevat.

Selecteer Visueel diagram insluiten om de meetvlakken voor visuele controle af te drukken.

Als u deze optie selecteert, volg dan de online instructies om de meetvlakpagina's af te drukken, ze te meten, en om het systeem een waarde te laten voorstellen geoptimaliseerd voor uw feitelijke mediatype. U kunt instellingen voor het geselecteerde instrument voor het meten van meetvlakken wijzigen en een aangepast paginaformaat voor de grafiek opgeven voordat u de meetvlakpagina's afdrukt.

**•** Numerieke waarde invoeren

De weergegeven waarde is de standaardwaarde die voor uw printer wordt voorgesteld zonder extra metingen. Deze waarde is niet geoptimaliseerd voor uw specifieke media. Als deze te hoog is ingesteld, kan uw media problemen hebben bij het verwerken van zoveel inkt. Als deze te laag is ingesteld, beperkt u het gamma van uw printer voor uw specifieke media.

**•** Metingen importeren uit bestand

**Opmerking:** Laden van metingen uit het bestand is handig voor tests en demonstraties. Dit is gewoonlijk niet aanbevolen. De beste resultaten worden verkregen wanneer de meetpagina's voor alle stappen van het maken van de kalibratie worden afgedrukt en in één sessie gemeten.

Houd rekening met het volgende:

- **•** De respons van de printer kan gewijzigd zijn sinds het meetbestand is opgeslagen.
- **•** Meetbestanden bevatten geen informatie over hoe de meetpagina's zijn afgedrukt. Uitgegaan wordt van standaard taakeigenschappen.

Als u deze optie selecteert, wordt de waarde geladen van eerder opgeslagen meetgegevens.

Als u deze optie kiest, gaat u door naar het verkrijgen van metingen voor de kleurstandaard.

**2** Klik op Volgende.

Als u in de eerste stap Meetdiagram afdrukken hebt geselecteerd, wordt het venster Opmaak kleurvlak weergegeven in FieryMeasure. Selecteer in het venster Opmaak kleurvlak het instrument en de diagramgrootte. Klik op Afdrukken om verder te gaan.

#### **Totale inktlimiet instellen**

Nadat u met succes de meetvlakpagina hebt gemeten die voor de totale inktlimiet is geleverd, worden de resultaten weergegeven en kunt u aanpassingen doen.

#### <span id="page-30-0"></span>**1** Kies een van de volgende opties:

**•** Gebruik het gemeten resultaat

De weergegeven waarde is de waarde die voor uw printer wordt voorgesteld. Deze waarde is berekend vanuit de recentste metingen.

**•** Numerieke waarde invoeren

De weergegeven waarde is de waarde die voor uw printer wordt voorgesteld zonder extra metingen. U kunt een numerieke waarde invoeren van uw keuze als u besluit om de aanbevolen waarde niet te gebruiken.

**•** Selecteer een waarde uit het afgedrukte visuele diagram

Deze optie wordt alleen weergegeven als u Visueel diagram insluiten hebt geselecteerd bij het afdrukken van de metingsgrafiek. De weergegeven waarde is de waarde voorgesteld voor uw printer gebaseerd op een specifiek kolomnummer in de grafiek. U kunt een kolomnummer van uw keuze selecteren als u besluit om de aanbevolen waarde niet te gebruiken. De afgedrukte visuele grafiek kan problemen laten zien die de metingen alleen niet kunnen detecteren. Bijvoorbeeld, inkt kan door de media sijpelen als te veel inkt is toegestaan. In dit geval zult u een lagere waarde willen gebruiken dan de voorgestelde.

**2** Klik op Volgende.

## **Meetgegevens verkrijgen voor G7-grijsbalans**

U kunt een te meten meetvlakpagina afdrukken, of metingen importeren uit een recente kalibratie. Deze metingen moeten de huidige prestatie van uw printer nauwkeurig vertegenwoordigen.

- **1** Kies een van de volgende opties:
	- **•** Meetdiagram afdrukken

Als u deze optie selecteert, volgt u de online instructies om de meetvlakpagina's af te drukken en deze te meten.

**•** Metingen importeren uit bestand

**Opmerking:** Laden van metingen uit het bestand is handig voor tests en demonstraties. Dit is gewoonlijk niet aanbevolen. De beste resultaten worden verkregen wanneer de meetpagina's voor alle stappen van het maken van de kalibratie worden afgedrukt en in één sessie gemeten.

Houd rekening met het volgende:

- **•** De respons van de printer kan gewijzigd zijn sinds het meetbestand is opgeslagen.
- **•** Meetbestanden bevatten geen informatie over hoe de meetpagina's zijn afgedrukt. Uitgegaan wordt van standaard taakeigenschappen.

Als u deze optie selecteert, wordt u automatisch naar de locatie gebracht waar de meetbestanden worden opgeslagen.

Als u deze optie selecteert, worden de metingen in het volgende venster weergegeven.

**2** Klik op Volgende.

Als u in de eerste stap Meetdiagram afdrukken hebt geselecteerd, wordt het venster Opmaak kleurvlak weergegeven in FieryMeasure. Selecteer in het venster Opmaak kleurvlak het instrument, een van de G7-doelen en de diagramgrootte. Klik op Afdrukken om verder te gaan.

#### **Samenvatting van G7-grijsbalansmeetresultaten**

Bekijk het overzicht van de G7-grijswaardenmeting.

**1** Controleer de samenvatting van de G7-grijsbalansmeetresultaten.

De NPDC (Neutral Print Density Curve) wordt afzonderlijk weergegeven voor CMY (composiet) en K (zwart). De grijsbalans is geplot als a\*b\*. In de tabel moet het gewogen gemiddelde minder dan 1,5 zijn om als groen te worden weergegeven. Het gewogen maximum moet minder dan 3 zijn om als groen te worden weergegeven.

- **2** Klik op Correctieopties om de correctiekromme en geavanceerde opties weer te geven die op de vorming van de correctiekrommen worden toegepast. U kunt de standaardinstellingen behouden of wijzigen.
- **3** Klik op Vorige om de aanvankelijke metingen te annuleren.
- **4** Klik op Herhalen om het proces te herhalen.

#### **Correctieopties**

Controleer de uitvoercorrectiecurve.

- **1** U kunt verschillende correctieopties instellen.
	- **•** Grijsbalans vervagen: vermindert de correctie van de grijsbalans die door de correctiekrommen G7 NPDC wordt toegepast boven de vervagingsafstellingswaarde.
	- **•** Tintaanpassing vervagen: vermindert de tintaanpassingen die door de correctiekrommen G7 NPDC worden toegepast boven de vervagingsafstellingswaarde.
	- **•** Vervagingsafstellingswaarde: vermindert aanpassing van tinten en/of grijsbalans boven de opgegeven percentuele puntwaarde.
	- **•** Verfijning toevoegen: maakt kalibratiecurven voor onduidelijke of onregelmatige kalibratiegegevens vloeiender.
- **2** Selecteer OK om de wijzigingen te accepteren of Standaard om de standaardwaarden te herstellen.

#### **G7-grijsbalansmeetresultaten**

Bekijk de resultaten van de G7-grijswaardenmeting.

**1** Controleer de meetresultaten van de G7-grijsbalans.

De NPDC (Neutral Print Density Curve) wordt afzonderlijk weergegeven voor CMY (composiet) en K (zwart). De grijsbalans is geplot als a\*b\*. In de tabel moet het gewogen gemiddelde minder dan 1,5 zijn om als groen te worden weergegeven. Het gewogen maximum moet minder dan 3 zijn om als groen te worden weergegeven.

- **2** Klik op Correctieopties om de correctiekromme en geavanceerde opties weer te geven die op de vorming van de correctiekrommen worden toegepast. U kunt de standaardinstellingen behouden of wijzigen.
- **3** Klik op Herhalen om de kleurvlakken af te drukken met de G7-kalibratiekrommen om te kijken of de resultaten aanvaardbaar zijn.
- **4** Klik op Vorige om de herhaalde metingen te annuleren.

<span id="page-32-0"></span>**5** Klik op Accepteren als de resultaten aanvaardbaar zijn om met het kalibratieproces door te gaan.

### **Meetgegevens verkrijgen voor kleurstandaard**

Deze laatste metingen stellen het doel-gamma voor de printer in.

**Opmerking:** Opties verschillen per Fiery-server. Sommige Fiery-servers berekenen automatisch de kleurstandaard tijdens de stap voor het maken van het profiel. Voor andere Fiery-servers moet u vlakken afdrukken en meten om de kleurstandaard in te stellen.

- **1** Kies een van de volgende opties:
	- **•** Meetdiagram afdrukken

Selecteer Visueel diagram insluiten om de meetvlakken voor visuele controle af te drukken.

Als u deze optie selecteert, volgt u de online instructies om de meetvlakpagina's af te drukken en deze te meten.

**•** Metingen importeren uit bestand

**Opmerking:** Laden van metingen uit het bestand is handig voor tests en demonstraties. Dit is gewoonlijk niet aanbevolen. De beste resultaten worden verkregen wanneer de meetpagina's voor alle stappen van het maken van de kalibratie worden afgedrukt en in één sessie gemeten.

Houd rekening met het volgende:

- **•** De respons van de printer kan gewijzigd zijn sinds het meetbestand is opgeslagen.
- **•** Meetbestanden bevatten geen informatie over hoe de meetpagina's zijn afgedrukt. Uitgegaan wordt van standaard taakeigenschappen.

Als u deze optie selecteert, worden de metingen in het volgende venster weergegeven.

**2** Klik op Volgende.

#### **Kleurstandaard instellen**

Een nieuwe kalibratie produceert een referentiekleurstatus, een standaard, die elke kalibratie zal proberen te bereiken.

De standaard is de kleurrespons die van uw printer wordt verwacht als deze goed gekalibreerd is voor de afdrukcondities die u zojuist hebt gedefinieerd (bijvoorbeeld media, resolutie en halftoon). Een uitvoerprofiel dat de kleurenruimte beschrijft die door deze gekalibreerde toestand is geproduceerd, is voor de server nodig om de printer goed op kleuren te beheren. Als u niet tevreden bent met de kalibratie, moet u de eerdere stappen beoordelen.

Bij het opnieuw kalibreren wilt u dat de kalibratieresultaten bevestigen of uw printer nog steeds presteert overeenkomstig de oorspronkelijke standaard voor de opgegeven kalibratieset.

**Opmerking:** Opties verschillen per Fiery-server. Sommige Fiery-servers berekenen automatisch de kleurstandaard tijdens de stap voor het maken van het profiel. Voor andere Fiery-servers moet u vlakken afdrukken en meten om de kleurstandaard in te stellen.

<span id="page-33-0"></span>Een rechte diagonale lijn in de grafiek vertegenwoordigt de theoretische doelkleurstandaard, waarbij elke CMYKmeting wordt weergegeven als de werkelijke kleur die door de printer wordt geproduceerd. Kleine afwijkingen zijn normaal. Ze geven de werkelijk gekalibreerde respons van de geprofileerde voorwaarde weer. Twee Fiery Color Profiler Suite-modules, Fiery Profile Inspector en Fiery Verify, kunnen worden gebruikt om meer gedetailleerde informatie te bekijken.

### **Een uitvoerprofiel maken**

U kunt met Printer Profiler doorgaan om het uitvoerprofiel te maken, of om de resultaten voor later op te slaan.

- **•** Kies deze optie om een profiel te maken.
	- **a)** Kies Uitvoerprofiel maken.
	- **b)** Klik op Volgende.

Fiery Printer Profiler maakt een uitvoerprofiel voor gebruik met de kalibratie die u zojuist hebt uitgevoerd.

- Of kies deze optie om de kalibratieresultaten voor later op te slaan.
- **a)** Kies Kalibratie nu opslaan en uitvoerprofiel later maken.
- **b)** Klik op Gereed.

De kalibratie wordt opgeslagen met een tijdelijk uitvoerprofiel dat zichtbaar is in Command WorkStation Profile Manager. Opdat kleurbeheer nauwkeurig is, moet een aangepast profiel voor gebruik met de kalibratie worden gemaakt.

# Opnieuw kalibreren

Nadat u kalibratiegegevens voor de Fiery-server hebt verkregen, kunt u deze op elk gewenst moment opnieuw kalibreren. De bestaande kalibratie wordt bijgewerkt, zodat deze gelijk is aan de kleurstandaard die is geproduceerd voor de Fiery-server toen deze kalibratie is gemaakt.

- **1** Calibrator starten.
- **2** Als Calibrator wordt gestart vanaf Fiery Color Profiler Suite, klikt u op Fiery-server selecteren in het venster Een taak selecteren en selecteert u de Fiery-server in de lijst. Als de Fiery-server niet in de lijst voorkomt, klikt u op het plusteken om deze toe te voegen via het IP-adres, de DNS-naam of door te zoeken.
- **3** Selecteer een van de volgende taken:
	- **•** Herkalibreren: De kalibratie bijwerken met behulp van de geselecteerde kalibratie-instelling.
	- **•** Een kalibratie maken Een nieuwe kalibratie en een nieuw profiel maken om kleurgedrag of een nieuwe afdrukconditie op de Fiery-server vast te stellen.
- **4** Klik op Volgende.

### <span id="page-34-0"></span>**De kalibratie van de server bijwerken**

Als u opnieuw wilt kalibreren, start u met de eerder opgeslagen kalibratiegegevens.

**1** Selecteer een bestaande kalibratieset in de lijst.

Op basis van de kalibratie die u hebt geselecteerd, wordt de kleurmodus weergegeven. Als de kleurmodus niet wordt weergegeven, wordt deze niet ondersteund op de printer die u hebt gekalibreerd.

De weergegeven commentaren zijn wat is toegevoegd op het tijdstip dat de kalibratie is gemaakt.

**2** Klik op Volgende.

#### **Meetgegevens verkrijgen voor linearisatie**

U kunt een te meten meetvlakpagina afdrukken, of metingen importeren uit een recente kalibratie. Deze metingen moeten de huidige prestatie van uw printer nauwkeurig vertegenwoordigen.

- **1** Kies een van de volgende opties:
	- **•** Meetdiagram afdrukken

Selecteer Visueel diagram insluiten om de meetvlakken voor visuele controle af te drukken.

Als u deze optie selecteert, volgt u de online instructies om de meetvlakpagina's af te drukken en deze te meten.

**•** Metingen importeren uit bestand

**Opmerking:** Laden van metingen uit het bestand is handig voor tests en demonstraties. Dit is gewoonlijk niet aanbevolen. De beste resultaten worden verkregen wanneer de meetpagina's voor alle stappen van het maken van de kalibratie worden afgedrukt en in één sessie gemeten.

Houd rekening met het volgende:

- **•** De respons van de printer kan gewijzigd zijn sinds het meetbestand is opgeslagen.
- **•** Meetbestanden bevatten geen informatie over hoe de meetpagina's zijn afgedrukt. Uitgegaan wordt van standaard taakeigenschappen.

Als u deze optie selecteert, wordt u automatisch naar de locatie gebracht waar de meetbestanden worden opgeslagen.

Als u deze optie selecteert, worden de metingen in het volgende venster weergegeven.

**2** Klik op Volgende.

Als u in de eerste stap Meetdiagram afdrukken hebt geselecteerd, wordt het venster Opmaak kleurvlak weergegeven in FieryMeasure. Selecteer in het venster Opmaak kleurvlak het instrument, een van de G7-doelen en de diagramgrootte. Klik op Afdrukken om verder te gaan.

**Opmerking:** Wanneer u opnieuw kalibreert, moet u een bronlade selecteren die hetzelfde mediatype bevat, of een mediatype dat sterk overeenkomt met het mediatype dat is gebruikt om de kalibratie te maken. Wijzig geen instellingen in het tabblad Kleur en het tabblad Afbeelding omdat deze instellingen automatisch zijn ingesteld door de kalibratiesoftware.

## <span id="page-35-0"></span>**Meetgegevens verkrijgen voor verifiëren kalibratie**

U kunt een te meten meetvlakpagina afdrukken, of metingen importeren uit een recente kalibratie. Deze metingen moeten de huidige prestatie van uw printer nauwkeurig vertegenwoordigen.

**1** Kies een van de volgende opties:

**•** Meetdiagram afdrukken

Selecteer Visueel diagram insluiten om de meetvlakken voor visuele controle af te drukken.

Als u deze optie selecteert, volgt u de online instructies om de meetvlakpagina's af te drukken en deze te meten.

**•** Metingen importeren uit bestand

Als u deze optie selecteert, wordt u automatisch naar de locatie gebracht waar de meetbestanden worden opgeslagen.

Als u deze optie selecteert, worden de metingen in het volgende venster weergegeven.

**2** Klik op Volgende.

Als u in de eerste stap Meetdiagram afdrukken hebt geselecteerd, wordt het venster Opmaak kleurvlak weergegeven in FieryMeasure. Selecteer in het venster Opmaak kleurvlak het instrument en de diagramgrootte. Klik op Afdrukken om verder te gaan.

#### **Kalibratie controleren**

Een nieuwe kalibratie produceert een referentiekleurstatus, een standaard, die elke kalibratie zal proberen te bereiken.

De standaard is de kleurrespons die van uw printer wordt verwacht als deze goed gekalibreerd is voor de afdrukvoorwaarden die u zojuist hebt gedefinieerd (media, resolutie, halftoon enz.). Een uitvoerprofiel dat de kleurenruimte beschrijft die door deze gekalibreerde toestand is geproduceerd, is voor de server nodig om de printer goed op kleuren te beheren. Als u niet tevreden bent met de kalibratie, moet u de eerdere stappen beoordelen.

Bij het opnieuw kalibreren wilt u dat de kalibratieresultaten bevestigen of uw printer nog steeds presteert overeenkomstig de oorspronkelijke standaard voor de opgegeven kalibratieset.

**1** Bekijk de resultaten.

U kunt de kleurstandaard en de gekalibreerde resultaten vergelijken. U kunt ook afzonderlijke kanalen bekijken door op het oog-pictogram naast elk kanaalpictogram te klikken.

**2** Klik op Toepassen en sluiten om de kalibratieset toe te passen op de printer en om Kalibrator te sluiten.

## **De kalibratie is klaar om te worden toegepast**

Wanneer u een set metingen hebt, kan de kalibratie worden toegepast. U kunt ervoor kiezen om de kalibratie te controleren of om de kalibratie-instelling toe te passen op de printer.

<span id="page-36-0"></span>**•** Klik op Verifiëren en volg de instructies op het scherm.

Wanneer u de kalibratie van de printer controleert, vergelijkt u in hoeverre de gekalibreerde toestand overeenkomt met de kleurstandaard van de huidige kalibratie-instelling sluit.

# Kalibratiebeheer

Met Kalibratiebeheer kunt u kalibratie-instellingen bekijken en verwijderen. Er kunnen ook opmerkingen aan afzonderlijke kalibraties worden toegevoegd of verwijderd.

Kalibratie-instellingen en uitvoerprofielen zijn doorgaans geschikt voor specifiek papier en specifieke afdrukomstandigheden. Een kalibratie-instelling kan aan meerdere uitvoerprofielen worden gekoppeld.

Open Kalibratiebeheer van Calibrator door te klikken op  $\Xi$  in de linkerbenedenhoek van het venster. In het venster worden alle kalibraties voor de geselecteerde server weergegeven. De volgende categorieën worden weergegeven:

- **•** Kalibratie: voltooide kalibraties voor de server die met naam wordt vermeld.
- **•** Laatst gekalibreerd: het tijdstip van de laatste kalibratie.
- **•** Kleurmodus: de kleurmodus is de kleurenruimte van de uitvoerprofielen die door de kalibratieset wordt ondersteund.

U kunt een aantal acties voor de kalibratie uitvoeren die u in de lijst selecteert. Niet alle functies zijn beschikbaar voor alle kalibraties. Als een actie niet beschikbaar is, wordt deze grijs weergegeven. De acties zijn:

- **•** Met Bewerken wordt een venster geopend waarin u de basisinformatie van een aangepaste kalibratie-instelling kunt bewerken.
- **•** Met Metingen bekijken wordt een venster geopend met meer details over de gemarkeerde kalibratie.

De informatie in het venster wordt bepaald door de meetruimte.

**•** Met Verwijderen verwijdert u de geselecteerde kalibratieset.

Ook de profielen die gebruikmaken van deze kalibratie worden verwijderd na bevestiging door de operator. De instellingen van de in de fabriek ingestelde kalibratiesets, zoals Normaal, kunnen niet worden verwijderd.

## **Kalibratie-instelling bewerken**

U kunt de basisgegevens van een aangepaste kalibratie-instelling bewerken. Een door de fabriek geleverde kalibratieinstelling kunt u niet bewerken.

U moet beheerdersrechten hebben om een aangepaste kalibratie-instelling te bewerken.

Taakeigenschappen (afdrukinstellingen) kunnen niet worden bewerkt, omdat meetgegevens die met de kalibratieinstelling zijn opgeslagen, ongeldig zouden worden. Als u de taakeigenschappen van een kalibratie-instelling wilt bewerken, moet u een nieuwe kalibratie-instelling op basis van de bestaande maken.

**1** Selecteer in Kalibratiebeheer de kalibratie-instelling in de lijst en klik op Bewerken.

- <span id="page-37-0"></span>**2** Geef de volgende instellingen op:
	- **•** Naam: typ een naam die de papiernaam, het gewicht en het type beschrijft en eventuele specifieke afdrukomstandigheden (zoals raster- of glansinstellingen). De naam kan uit maximaal 70 tekens bestaan.
	- **•** Opmerking: (optioneel) typ aanvullende beschrijvende informatie. Deze informatie wordt weergegeven in de lijst met kalibratie-instellingen die beschikbaar is op de Fiery-server.

## **Metingen bekijken**

Geef kalibratiedetails weer in een L\*a\*b\*-meetruimte.

U kunt de meetgegevens voor een bepaalde kalibratie-instelling herstellen naar de standaardgegevens (dit zijn de fabrieksinstellingen of, voor een aangepaste kalibratie-instelling, de eerste meetgegevens). Deze optie is niet beschikbaar als de huidige meetgegevens al gelijk zijn aan de standaardgegevens.

- **1** Selecteer in Kalibratiebeheer een kalibratie en klik op Metingen bekijken. Er worden kalibratiedetails weergegeven.
- **2** Als u de kalibratiegegevens wilt herstellen, klikt u op Standaardmetingen herstellen. Wanneer u deze actie uitvoert, wordt de laatste set Calibrator-metingen verwijderd.

# <span id="page-38-0"></span>Op toner Delta E gebaseerde kalibratieworkflow

Wanneer u een Fiery-server kalibreert, voert u de volgende taken uit.

**•** Een kalibratiepagina afdrukken, die vlakken bevat met verschillende kleuren in een bepaalde opmaak. U gebruikt deze pagina om de huidige uitvoer van de pers te meten.

De uitvoer van de pers verandert in de loop der tijd en afhankelijk van het gebruik. Meet voor de meest recente gegevens altijd een onlangs afgedrukte kalibratiepagina.

- **•** Meet de kleurwaarden van de vlakken op de kalibratiepagina met behulp van een ondersteund meetinstrument.
- **•** Pas de metingen toe.

De meetgegevens worden opgeslagen met de specifieke kalibratie-instelling. Wanneer u een taak afdrukt met de kalibratie-instelling, worden de meetgegevens gebruikt om de kalibratieaanpassing te berekenen die nodig is om de gewenste uitvoer (het kalibratiedoel) te produceren.

# Een taak selecteren

Start Calibrator om een nieuwe kalibratie-instelling te maken of een bestaande bij te werken voor een Fiery-server.

- **1** Calibrator starten.
- **2** Als Calibrator wordt gestart vanaf Fiery Color Profiler Suite, klikt u op Fiery-server selecteren in het venster Een taak selecteren en selecteert u de Fiery-server in de lijst. Als de Fiery-server niet in de lijst voorkomt, klikt u op het plusteken om deze toe te voegen via het IP-adres, de DNS-naam of door te zoeken.
- **3** Selecteer een van de volgende taken:
	- **•** Herkalibreren: Een kalibratie bijwerken met behulp van de geselecteerde kalibratie-instelling.
	- **•** Een kalibratie maken: Een nieuwe kalibratie en een nieuw profiel maken om een nieuwe voorwaarde voor afdrukken in kleur op de Fiery-server te definiëren.
- **4** Klik op Volgende.

**Opmerking:** Het aantal stappen dat nodig is om de geselecteerde taak te voltooien, is afhankelijk van de verbonden printer. Bepaalde instellingen of opties zijn mogelijk niet voor uw printermodel beschikbaar.

## **Calibrator-instellingen**

De instellingen in het venster Kalibratie-instellingen hebben invloed op verschillende aspecten van de kalibratieprocedure. U kunt de kalibratiestatus (vervaldatum), tijdslimiet voor kalibratie en opdrachtonderbreking instellen.

**Opmerking:** U hebt beheerdersrechten nodig om voorkeuren te wijzigen.

In Command WorkStation kan Fiery Calibrator op een van de volgende manieren worden geopend:

- **•** Klik in Taakcentrum op het pictogram **Kalibreren** in de werkbalk.
- **•** Klik op Server > Kalibreren.
- **•** Klik op Server > Apparaatcentrum. Klik onder Algemeen op Gereedschappen en vervolgens op Calibrator

In het venster Fiery Calibrator klikt u op het pictogram Calibrator-instellingen (tandwieltje) linksonder.

#### **Kalibratiestatus (vervaldatum)**

Als u een tijdslimiet voor een kalibratie instelt, leidt een verouderde kalibratie tot statusberichten in Command WorkStation en kan een taak hierdoor worden onderbroken.

In Command WorkStation wordt een waarschuwing (geel) voor de taak in het Taakcentrum weergegeven wanneer de kalibratie binnen 30 minuten verouderd raakt en een foutmelding (rood) wanneer de kalibratie verouderd is.

Als de kalibratie van een taak is verouderd, kan de Fiery-server de taak onderbreken wanneer u deze probeert af te drukken. De onderbroken taak wordt niet afgedrukt, maar blijft in de afdrukwachtrij met de status Onderbroken.

De kalibratiestatus wordt gecontroleerd vlak voordat de taak wordt verzonden om af te drukken. Als de kalibratie verouderd raakt terwijl een taak wordt afgedrukt, wordt de taak niet onderbroken. U wordt aangeraden een kalibratie uit te voeren voordat u een lange taak gaat afdrukken om de kans te verkleinen dat de kalibratie verouderd raakt tijdens het afdrukken van de taak.

Als u dubbelklikt op de onderbroken taak, kunt u een van de volgende handelingen uitvoeren:

- **•** De Fiery-server kalibreren voor de kalibratie-instelling(en) van de taak. Nadat u de kalibratiemetingen hebt bijgewerkt, selecteert u de onderbroken taak en drukt u deze af.
- **•** Doorgaan met het afdrukken van de taak met de verouderde meetgegevens. Selecteer deze optie als consistente uitvoer niet van belang is voor deze taak.

#### **Soorten taken waarop de kalibratielimiet van invloed is**

Voor de meeste taken kan de Fiery-server bepalen of de kalibratie verouderd is, waaronder:

- **•** Taken die vanuit een toepassing worden verzonden via het Fiery PostScript-printerstuurprogramma of Fiery VUE.
- **•** Geïmporteerde PDF- en TIFF-taken.
- **•** Taken die zijn verwerkt (inclusief verwerkte VPS- en VIPP-taken).

Voor de volgende soorten taken kan de Fiery-server niet bepalen of de kalibratie verouderd is. Deze taken worden daarom niet onderbroken:

- **•** PCL- en PJL-taken.
- **•** Taken die vanuit een toepassing worden verzonden zonder het Fiery PostScript-printerstuurprogramma of Fiery VUE. Hieronder vallen ook VPS- en VIPP-taken die niet zijn verwerkt.
- **•** Taken die worden verzonden via de Directe verbinding. Dit soort taken kan nooit worden onderbroken.

Daarnaast controleert de Fiery-server niet de kalibratie van taken die zijn afgedrukt met de opdracht Force Print. U kunt de opdracht Force Print gebruiken bij taken die zijn onderbroken vanwege een verkeerde combinatie in de taak

<span id="page-40-0"></span>(het vereiste papier of de vereiste afwerking voor de taak was niet beschikbaar). Dit soort taken wordt niet gecontroleerd voor kalibratie omdat deze geforceerd worden afgedrukt.

#### **Tijdslimiet voor kalibratie en taakonderbreking instellen**

U kunt een tijdslimiet voor kalibratie instellen en instellen of Fiery Command WorkStation de taak onderbreekt als de kalibratie is verlopen.

**1** Voer in het venster Calibrator-instellingen een van de volgende handelingen uit:

Als u ervoor kiest een vervaltijd in te stellen, kunt u een van de volgende opties instellen:

- **•** Als u de vervaldatumstatus wilt weergeven, selecteert u Status weergeven in Taakcentrum.
- **•** Als u taakonderbreking wilt inschakelen, selecteert u Afdrukken van taken onderbreken wanneer kalibratie vervalt.

Voor een onderbroken taak kunt u een van de volgende handelingen uitvoeren:

- **•** De Fiery-server kalibreren voor de kalibratie-instelling(en) van de taak. Nadat u de kalibratiemetingen hebt bijgewerkt, selecteert u de onderbroken taak en drukt u deze af.
- **•** Ga door met het afdrukken van de taak met behulp van de verouderde meetgegevens als de uitvoerconsistentie niet belangrijk is voor de taak.
- **•** Als u herkalibratie zonder aanraken wilt inschakelen, selecteert u Taak automatisch kalibreren met inlinesensor.
- **2** Als optie kunt u het selectievakje G7-kalibraties maken aanvinken om profielmeetvlakken te kalibreren en af te drukken.

G7-kalibratie past de kleurenuitvoer van een printer aan de G7-specificatie aan door meetgegevens te gebruiken van een specifiek G7-doel (vlakpagina).

- **3** Klik op Fabrieksinstellingen om de instellingen in te stellen op de fabrieksinstellingen.
- **4** Klik op Opslaan om de instellingen op te slaan.

# De kalibratie voor de server maken

Als u een kalibratie wilt maken, moet u een naam en andere details invullen, zoals gewenst.

De vereiste informatie is afhankelijk van de Fiery-server en de printer die u gaat kalibreren.

**1** Typ een kalibratienaam van uw keuze.

**Opmerking:** De kalibratienaam moet voor elke server uniek zijn. De naam die u typt, mag nog niet voor een kalibratie-instelling of -profiel op de server worden gebruikt.

<span id="page-41-0"></span>**2** Optioneel: selecteer het selectievakje G7-kalibratiedoel grijsbalans.

G7-kalibratie past de kleurenuitvoer van een printer aan de G7-specificatie aan door meetgegevens te gebruiken van een specifiek G7-doel (vlakpagina).

**Opmerking:** Als u G7-grijsbalanskalibratie wilt gebruiken, moet Fiery Color Profiler Suite zijn geïnstalleerd en gelicentieerd. Anders is de optie grijs.

**3** Klik op Volgende.

## **G7-kalibratieworkflow**

G7-kalibratie wordt uitgevoerd tussen de Fiery-serverkalibratie en het afdrukken van profielmetingsvlakken.

G7-kalibratie wordt toegepast boven op de Fiery-serverkalibratie. In de G7-kalibratieprocedure selecteert u de kleurvlakopmaak voor het P2P-doel dat u wilt gebruiken, meet u deze, controleert u de resultaten en past u de instellingen desgewenst aan.

De G7-specificatie definieert standaard grijswaardencurven die kunnen worden gebruikt om een gemeenschappelijke neutrale weergave van uitvoer op verschillende printers te maken. G7-kalibratie past de kleurenuitvoer van een printer aan de G7-specificatie aan door meetgegevens te gebruiken van een specifiek G7-doel (P2P-doel). Fiery Color Profiler Suite ondersteunt het afdrukken en meten van verschillende P2P-richtwaarden die worden gebruikt voor G7-kalibratie. U kunt met elk ondersteund meetinstrument meten, inclusief inlinemeetinstrumenten. In dat geval kan het proces worden geautomatiseerd zonder interactie met de gebruiker.

- **1** In het venster Opmaak kleurvlak selecteert u de Vlakkenset die u wilt gebruiken:
	- **•** P2P51 (de nieuwere richtwaarde, een herziening van de oorspronkelijke)
	- **•** P2P25Xa (de oorspronkelijke richtwaarde)

**Opmerking:** De eigenlijke waarden die worden gebruikt als richtwaarden, zijn vergelijkbaar, maar de nieuwere versie is een nauwkeurigere versie van de G7-specificatie.

- **2** Klik op Afdrukken en meet de vlakpagina.
- **3** Controleer de G7-meetresultaten grijsbalans.

Aangezien dit de G7-kalibratie is, wordt verwacht dat de resultaten mislukken. Het zijn de metingen van dit doel die worden gebruikt om de NPDC-curven te berekenen die nodig zijn voor G7-kalibratie.

De NPDC (Neutral Print Density Curve) wordt afzonderlijk weergegeven voor CMY (composiet) en K (zwart). De grijsbalans is geplot als a\*b\*. In de tabel moet het gewogen gemiddelde minder dan 1,5 zijn om als groen te worden weergegeven. Het gewogen maximum moet minder dan 3 zijn om als groen te worden weergegeven.

**4** (Optioneel) Klik op Correctieopties om de correctiecurve en geavanceerde opties weer te geven die op de vorming van de correctiecurven worden toegepast.

U kunt de standaardinstellingen behouden of wijzigen.

- **5** Klik op OK om de P2P-vlakpagina opnieuw af te drukken met de NPDC-curven toegepast.
- **6** Meet de vlakpagina's en bekijk de G7-resultaten.
- **7** Als het G7-resultaat goed is (alle resultaten worden weergegeven in groen), klikt u op Volgende. Als het resultaat niet goed is (een rood gemarkeerd resultaat), klikt u op Herhalen om het proces te herhalen. Aanvullende herhalingen leiden niet tot betere resultaten.

# <span id="page-42-0"></span>Een uitvoerkleurenprofiel maken voor een kalibratie-instelling

Als u een kleurenuitvoerprofiel wilt kunnen maken, moet Fiery Color Profiler Suite zijn geïnstalleerd en gelicentieerd op dezelfde computer als Calibrator. Wanneer u een aangepaste kalibratie-instelling maakt, moet u een meetinstrument opgeven als meetmethode. ColorCal gebruikt een kopieermachine met scanfunctie om metingen uit te voeren. Daarom is ColorCal vanwege scannerbeperkingen niet beschikbaar als methode om kalibraties en profielen te maken.

U moet beheerdersrechten hebben om een aangepaste kalibratie-instelling te maken.

Nadat u een nieuwe kalibratie-instelling hebt gemaakt, koppelt u deze aan een uitvoerprofiel. Afhankelijk van het papier levert een nieuwe kalibratie-instelling mogelijk geen bevredigende resultaten op wanneer u deze gebruikt met een bestaand uitvoerprofiel. Als de resultaten niet bevredigend zijn, wordt aangeraden een nieuw, aangepast uitvoerprofiel te maken op basis van het papier.

- **•** Als u een nieuw, aangepast uitvoerprofiel maakt, is het niet nodig om testpagina's af te drukken met bestaande uitvoerprofielen. Er wordt een profileringspagina afgedrukt. U meet de pagina met Printer Profiler in Fiery Color Profiler Suite, en het resulterende profiel wordt geïmporteerd in de Fiery-server en aan de nieuwe kalibratieinstelling gekoppeld.
- **•** Als u een bestaand profiel selecteert, selecteert u het profiel voor het papier dat het meest overeenkomt met uw papier. Er wordt een kopie van dit profiel gemaakt met dezelfde naam als de kalibratie-instelling en het bestaande kalibratiedoel (richtwaarde) van het profiel wordt gewijzigd in een nieuw doel dat wordt berekend aan de hand van de kalibratiemetingen. De nieuwe kalibratie-instelling wordt gekoppeld aan dit profiel.
- **1** Selecteer een uitvoerprofiel in de lijst met profielen die zich op de Fiery-server bevinden.

Calibrator zal het uitvoerprofiel dupliceren en de naam ervan wijzigen.

**2** Klik op Testpagina.

U kunt een testpagina afdrukken om u te helpen bij de keuze of u de kalibratie-instelling moet koppelen aan een kopie van het momenteel geselecteerde uitvoerprofiel, of een nieuw uitvoerprofiel moet maken.

Zonder gelicentieerd exemplaar van Fiery Color Profiler Suite kunt u testafdrukken maken met een aantal uitvoerprofielen om u te helpen bepalen welk de beste resultaten oplevert. Gebruik voor de beste resultaten een gelicentieerde Fiery Color Profiler Suite-toepassing om een uitvoerprofiel te maken dat is geoptimaliseerd voor de kalibratie die zojuist is gemaakt.

De testpagina wordt afgedrukt met het momenteel geselecteerde uitvoerprofiel.

**3** Als Fiery Color Profiler Suite op uw computer is geïnstalleerd, klikt u op Nieuw profiel maken om een nieuw, aangepast uitvoerprofiel te maken.

# Kalibratie-instellingen kiezen

Wanneer u een kalibratiepagina afdrukt, moet u eerst de benodigde kalibratie-instellingen opgeven, zoals de gebruikte inkten en andere details.

- <span id="page-43-0"></span>**1** Kies in het tabblad Kleur in het venster Taakeigenschappen de kleurmodus die voor uw productie-uitvoer is vereist:
	- **•** CMYK
	- **•** CMYK + N

**Opmerking:** Waarbij N een extra kleurmodus is die beschikbaar is voor de printer, indien ondersteund.

**2** Geef een uitvoerprofiel op in het tabblad Kleur in het venster Taakeigenschappen.

De enige extra instelling die u op het tabblad Kleur moet wijzigen, is het uitvoerprofiel.

Selecteer een uitvoerprofiel in de beschikbare lijst dat sterk overeenkomt met uw papiereigenschappen. Hoewel Calibrator het uitvoerprofiel niet gebruikt voor kleurbeheer, gebruiken Calibrator en Fiery Color Profiler Suite eigen informatie in uitvoerprofielen om hun interne instellingen te optimaliseren.

**3** Definieer op een printer die Mediacatalogus vereist de media vanuit Mediacatalogus en het mediaformaat vanuit Formaat-ID op het tabblad Media in het venster Taakeigenschappen.

Op een printer waar Mediacatalogus optioneel of niet beschikbaar is, moet u ervoor zorgen dat de papierbron (lade) de papiereigenschappen bevat die u in Taakeigenschappen selecteert, zoals gewicht, type, coating en formaat. Gebruik geen instellingen zoals "alle" of "automatisch", omdat de kalibratie die u maakt voor de exacte afdrukcondities moet zijn. Algemene instellingen bieden geen garantie voor optimale resultaten.

- **4** (Optioneel) Geef andere taakeigenschappen op als u ervoor kiest om niet de standaardinstellingen voor het afdrukken van een taak te gebruiken.
- **5** Klik op Pagina's afdrukken om de kalibratiepagina af te drukken en door te gaan naar de meting.

#### **Een kalibratiepagina afdrukken voor een meting**

Wanneer u een kalibratiepagina afdrukt, moet u het meetinstrument en het diagramformaat opgeven.

Kalibreer de spectrofotometer om deze voor te bereiden op het meten van de kalibratiepagina.

#### **Opmerking:**

Er wordt altijd ten minste één handmatige spectrofotometer aangeboden, bijvoorbeeld de EFI ES-3000. Spectrofotometer-meetinstrumenten zijn het nauwkeurigst.

Sommige inline-instrumenten zijn gebaseerd op scanners waarvan de inkt ten opzichte van het papier moet worden gekalibreerd voor de beste resultaten. Dit wordt vaak "training" genoemd. Wanneer een paar meetinstrumenten wordt weergegeven in het menu, het inline-instrument en het inline-instrument met de spectrofotometer. Met de instelling met beide instrumenten worden vervolgens nauwkeurigere kleuren gemaakt door een tabel te hergebruiken die is geoptimaliseerd voor uw papier en inkt.

- **1** Stel in het venster Vlakopmaak de volgende opties in:
	- **•** Selecteer een meetinstrument in de Instrumentenlijst.
	- **•** Selecteer een vlakpaginaformaat in de Diagramformaatlijst.

Klik op Aangepast om een aangepast vlakpaginaformaat op te geven.

**2** Klik op Afdrukken om vlakpagina's af te drukken en door te gaan naar de meting.

Volg de instructies op het scherm om de kalibratiepagina te maken.

# <span id="page-44-0"></span>Meetgegevens verkrijgen voor G7-grijsbalans

U kunt een vlakpagina afdrukken die u wilt meten. Deze metingen moeten de huidige prestatie van uw printer nauwkeurig vertegenwoordigen.

- **1** Selecteer het selectievakje G7-kalibratiedoel grijsbalans wanneer u een kalibratie maakt.
- **2** Klik in het venster Totale inktlimiet instellen op Volgende. Het venster Vlakopmaak in FieryMeasure wordt weergegeven.
- **3** Klik op Afdrukken om verder te gaan.
- **4** Klik op Volgende.

## **Samenvatting van G7-grijsbalansmeetresultaten**

Bekijk het overzicht van de G7-grijswaardenmeting.

**1** Controleer de samenvatting van de G7-grijsbalansmeetresultaten.

De NPDC (Neutral Print Density Curve) wordt afzonderlijk weergegeven voor CMY (composiet) en K (zwart). De grijsbalans is geplot als a\*b\*. In de tabel moet het gewogen gemiddelde minder dan 1,5 zijn om als groen te worden weergegeven.Het gewogen maximum moet minder dan 3 zijn om als groen te worden weergegeven.

- **2** Klik op Correctieopties om de correctiekromme en geavanceerde opties weer te geven die op de vorming van de correctiekrommen worden toegepast. U kunt de standaardinstellingen behouden of wijzigen.
- **3** Klik op Vorige om de aanvankelijke metingen te annuleren.
- **4** Klik op Herhalen om het proces te herhalen.

#### **Correctieopties**

Controleer de uitvoercorrectiecurve.

- **1** U kunt verschillende correctieopties instellen.
	- **•** Grijsbalans vervagen: vermindert de correctie van de grijsbalans die door de correctiekrommen G7 NPDC wordt toegepast boven de vervagingsafstellingswaarde.
	- **•** Tintaanpassing vervagen: vermindert de tintaanpassingen die door de correctiekrommen G7 NPDC worden toegepast boven de vervagingsafstellingswaarde.
	- **•** Vervagingsafstellingswaarde: vermindert aanpassing van tinten en/of grijsbalans boven de opgegeven percentuele puntwaarde.
	- **•** Verfijning toevoegen: maakt kalibratiecurven voor onduidelijke of onregelmatige kalibratiegegevens vloeiender.
- **2** Selecteer OK om de wijzigingen te accepteren of Standaard om de standaardwaarden te herstellen.

### <span id="page-45-0"></span>**G7-grijsbalansmeetresultaten**

Bekijk de resultaten van de G7-grijswaardenmeting.

**1** Controleer de G7-meetresultaten grijsbalans.

De NPDC (Neutral Print Density Curve) wordt afzonderlijk weergegeven voor CMY (composiet) en K (zwart). De grijsbalans is geplot als a\*b\*. In de tabel moet het gewogen gemiddelde minder dan 1,5 zijn om als groen te worden weergegeven.Het gewogen maximum moet minder dan 3 zijn om als groen te worden weergegeven.

- **2** Klik op Correctieopties om de correctiekromme en geavanceerde opties weer te geven die op de vorming van de correctiekrommen worden toegepast. U kunt de standaardinstellingen behouden of wijzigen.
- **3** Klik op Herhalen om de kleurvlakken af te drukken met de G7-kalibratiekrommen om te kijken of de resultaten aanvaardbaar zijn.
- **4** Klik op Vorige om de herhaalde metingen te annuleren.
- **5** Klik op Accepteren als de resultaten aanvaardbaar zijn om met het kalibratieproces door te gaan.

# Een uitvoerprofiel maken

U kunt doorgaan naar Fiery Printer Profiler om het uitvoerprofiel te maken of de resultaten voor later opslaan.

- **•** Kies deze optie om een profiel te maken.
	- **a)** Kies Uitvoerprofiel maken met Fiery Color Profiler Suite.
	- **b)** Klik op Volgende.
		- Fiery Printer Profiler maakt een uitvoerprofiel voor gebruik met de kalibratie die u zojuist hebt uitgevoerd.

Of kies deze optie om de kalibratieresultaten voor later op te slaan.

- **a)** Kies Kalibratie nu opslaan en uitvoerprofiel later maken.
- **b)** Klik op Gereed.

De kalibratie wordt opgeslagen met een tijdelijk uitvoerprofiel dat zichtbaar is in Command WorkStation Profile Manager. Opdat kleurbeheer nauwkeurig is, moet een aangepast profiel voor gebruik met de kalibratie worden gemaakt.

## Opnieuw kalibreren

Nadat u kalibratiegegevens voor de Fiery-server hebt verkregen, kunt u deze op elk gewenst moment opnieuw kalibreren. De bestaande kalibratie wordt bijgewerkt, zodat deze gelijk is aan de kleurstandaard die is geproduceerd voor de Fiery-server toen deze kalibratie is gemaakt.

**Opmerking:** Herkalibratie is alleen beschikbaar voor persen zonder lichte inkten of duplicaatinkten.

**1** Calibrator starten.

- <span id="page-46-0"></span>**2** Als Calibrator wordt gestart vanaf Fiery Color Profiler Suite, klikt u op Fiery-server selecteren in het venster Een taak selecteren en selecteert u de Fiery-server in de lijst. Als de Fiery-server niet in de lijst voorkomt, klikt u op het plusteken om deze toe te voegen via het IP-adres, de DNS-naam of door te zoeken.
- **3** Selecteer een van de volgende taken:
	- **•** Herkalibreren: Een kalibratie bijwerken met behulp van de geselecteerde kalibratie-instelling.
	- **•** Een kalibratie maken: Een nieuwe kalibratie en een nieuw profiel maken om een nieuwe voorwaarde voor afdrukken in kleur op de Fiery-server te definiëren.
- **4** Klik op Volgende.

**Opmerking:** Het aantal stappen dat nodig is om de geselecteerde taak te voltooien, is afhankelijk van de verbonden pers. Bepaalde instellingen of opties zijn mogelijk niet voor uw persmodel beschikbaar.

## **De kalibratie van de server bijwerken**

Om opnieuw te kalibreren, start u met de eerder opgeslagen kalibratiegegevens.

**1** Selecteer een bestaande kalibratieset in de lijst.

Op basis van de kalibratie die u hebt geselecteerd, wordt de kleurmodus weergegeven. Als de kleurmodus niet wordt weergegeven, wordt deze niet ondersteund op de pers die u hebt gekalibreerd.

De weergegeven opmerkingen zijn toegevoegd op het tijdstip dat de kalibratie is gemaakt.

- **2** Optioneel: Selecteer de pijl-omlaag bij de knop Volgende en kies Metingen uit bestand laden, zodat u de workflows voor afdrukken en meten kunt overslaan. Deze optie is gereserveerd voor ervaren gebruikers die al metingen hebben voor hun pers. Het wordt aangeraden altijd op uw werkelijke pers af te drukken en te meten.
- **3** Klik op Volgende.

#### **Meetgegevens verkrijgen voor linearisatie**

U kunt een te meten meetvlakpagina afdrukken, of metingen importeren uit een recente kalibratie. Deze metingen moeten de huidige prestatie van uw pers nauwkeurig vertegenwoordigen.

**Opmerking:** Deze procedure is van toepassing op persen zonder lichte inkten en duplicaatinkten.

- **1** Kies een van de volgende opties:
	- **•** Meetdiagram afdrukken

Selecteer Visueel diagram insluiten om de meetvlakken voor visuele controle af te drukken.

Als u deze optie selecteert, volgt u de online instructies om de meetvlakpagina's af te drukken en deze te meten.

**•** Metingen importeren uit bestand

<span id="page-47-0"></span>**Opmerking:** Laden van metingen uit het bestand is handig voor tests en demonstraties. Dit is gewoonlijk niet aanbevolen. De beste resultaten worden verkregen wanneer de meetpagina's voor alle stappen van het maken van de kalibratie worden afgedrukt en in één sessie gemeten.

Houd rekening met het volgende:

- **•** De respons van de pers kan gewijzigd zijn sinds het meetbestand is opgeslagen.
- **•** Meetbestanden bevatten geen informatie over hoe de meetpagina's zijn afgedrukt. Uitgegaan wordt van standaard taakeigenschappen.

Als u deze optie selecteert, wordt u automatisch naar de locatie gebracht waar de meetbestanden worden opgeslagen.

Als u deze optie selecteert, worden de metingen in het volgende venster weergegeven.

**2** Klik op Volgende.

Als u in de eerste stap Meetdiagram afdrukken hebt geselecteerd, wordt het venster Vlakopmaak in FieryMeasure weergegeven. Selecteer in het venster Vlakopmaak het instrument en het diagramformaat. Klik op Afdrukken om verder te gaan.

**Opmerking:** Wanneer u opnieuw kalibreert, moet u een substraattype gebruiken dat sterk overeenkomt met het substraattype dat is gebruikt om de kalibratie te maken. Wijzig geen instellingen in het tabblad Kleur en het tabblad Afbeelding omdat deze instellingen automatisch zijn ingesteld door de kalibratiesoftware.

## **Meetgegevens verkrijgen voor verifiëren kalibratie**

U kunt een te meten meetvlakpagina afdrukken, of metingen importeren uit een recente kalibratie. Deze metingen moeten de huidige prestatie van uw printer nauwkeurig vertegenwoordigen.

- **1** Kies een van de volgende opties:
	- **•** Meetdiagram afdrukken

Selecteer Visueel diagram insluiten om de meetvlakken voor visuele controle af te drukken.

Als u deze optie selecteert, volgt u de online instructies om de meetvlakpagina's af te drukken en deze te meten.

**•** Metingen importeren uit bestand

Als u deze optie selecteert, wordt u automatisch naar de locatie gebracht waar de meetbestanden worden opgeslagen.

Als u deze optie selecteert, worden de metingen in het volgende venster weergegeven.

**2** Klik op Volgende.

Als u in de eerste stap Meetdiagram afdrukken hebt geselecteerd, wordt het venster Vlakopmaak in FieryMeasure weergegeven. Selecteer in het venster Vlakopmaak het instrument en het diagramformaat. Klik op Afdrukken om verder te gaan.

# <span id="page-48-0"></span>Kalibratiebeheer

Met Kalibratiebeheer kunt u kalibratie-instellingen bekijken en verwijderen. Er kunnen ook opmerkingen aan afzonderlijke kalibraties worden toegevoegd of verwijderd.

Kalibratie-instellingen en uitvoerprofielen zijn doorgaans geschikt voor specifiek papier en specifieke afdrukomstandigheden. Een kalibratie-instelling kan aan meerdere uitvoerprofielen worden gekoppeld.

Open Kalibratiebeheer van Calibrator door te klikken op  $\Xi$ in de linkerbenedenhoek van het venster. In het venster worden alle kalibraties voor de geselecteerde server weergegeven. De volgende categorieën worden weergegeven:

- **•** Kalibratie: voltooide kalibraties voor de server die met naam wordt vermeld.
- **•** Laatst gekalibreerd: het tijdstip van de laatste kalibratie.
- **•** Kleurmodus: de kleurmodus is de kleurenruimte van de uitvoerprofielen die door de kalibratieset wordt ondersteund.

U kunt een aantal acties voor de kalibratie uitvoeren die u in de lijst selecteert. Niet alle functies zijn beschikbaar voor alle kalibraties. Als een actie niet beschikbaar is, wordt deze grijs weergegeven. De acties zijn:

- **•** Met Bewerken wordt een venster geopend waarin u de basisinformatie van een aangepaste kalibratie-instelling kunt bewerken.
- **•** Met Metingen bekijken wordt een venster geopend met meer details over de gemarkeerde kalibratie.

De informatie in het venster wordt bepaald door de meetruimte.

**•** Met Verwijderen verwijdert u de geselecteerde kalibratieset.

Profielen die gebruikmaken van deze kalibratie, worden eveneens verwijderd na bevestiging door de operator. De instellingen van de in de fabriek ingestelde kalibratiesets, zoals Normaal, kunnen niet worden verwijderd.

## **Kalibratie-instelling bewerken**

U kunt de basisgegevens van een aangepaste kalibratie-instelling bewerken. Een door de fabriek geleverde kalibratieinstelling kunt u niet bewerken.

U moet beheerdersrechten hebben om een aangepaste kalibratie-instelling te bewerken.

Taakeigenschappen (afdrukinstellingen) kunnen niet worden bewerkt, omdat meetgegevens die met de kalibratieinstelling zijn opgeslagen, ongeldig zouden worden. Als u de taakeigenschappen van een kalibratie-instelling wilt bewerken, moet u een nieuwe kalibratie-instelling op basis van de bestaande maken.

- **1** Selecteer in Kalibratiebeheer de kalibratie-instelling in de lijst en klik op Bewerken.
- **2** Geef de volgende instellingen op:
	- **•** Naam: typ een naam die de papiernaam, het gewicht en het type beschrijft en eventuele specifieke afdrukomstandigheden (zoals raster- of glansinstellingen). De naam kan uit maximaal 70 tekens bestaan.
	- **•** Opmerking: (optioneel) typ aanvullende beschrijvende informatie. Deze informatie wordt weergegeven in de lijst met kalibratie-instellingen die beschikbaar is op de Fiery-server.

## <span id="page-49-0"></span>**Metingen bekijken**

Geef kalibratiedetails weer in een DeltaE-meetruimte.

U kunt de meetgegevens voor een bepaalde kalibratie-instelling herstellen naar de standaardgegevens (dit zijn de fabrieksinstellingen of, voor een aangepaste kalibratie-instelling, de eerste meetgegevens). Deze optie is niet beschikbaar als de huidige meetgegevens al gelijk zijn aan de standaardgegevens.

- **1** Selecteer in Kalibratiebeheer een kalibratie en klik op Metingen bekijken. Er worden kalibratiedetails weergegeven.
- **2** Als u de kalibratiegegevens wilt herstellen, klikt u op Standaardmetingen herstellen. Wanneer u deze actie uitvoert, wordt de laatste set Calibrator-metingen verwijderd.

# <span id="page-50-0"></span>Op inkjet Delta E gebaseerde kalibratieworkflow

Wanneer u een Fiery-server kalibreert, voert u de volgende taken uit.

**•** Een kalibratiepagina afdrukken, die vlakken bevat met verschillende kleuren in een bepaalde opmaak. U gebruikt deze pagina om de huidige uitvoer van de pers te meten.

De uitvoer van de pers verandert in de loop der tijd en afhankelijk van het gebruik. Meet voor de meest recente gegevens altijd een onlangs afgedrukte kalibratiepagina.

- **•** Meet de kleurwaarden van de vlakken op de kalibratiepagina met behulp van een ondersteund meetinstrument.
- **•** Pas de metingen toe.

De meetgegevens worden opgeslagen met de specifieke kalibratie-instelling. Wanneer u een taak afdrukt met de kalibratie-instelling, worden de meetgegevens gebruikt om de kalibratieaanpassing te berekenen die nodig is om de gewenste uitvoer (het kalibratiedoel) te produceren.

# Een taak selecteren

Start Calibrator om een nieuwe kalibratie-instelling te maken of een bestaande bij te werken voor een Fiery-server.

- **1** Calibrator starten.
- **2** Als Calibrator wordt gestart vanaf Fiery Color Profiler Suite, klikt u op Fiery-server selecteren in het venster Een taak selecteren en selecteert u de Fiery-server in de lijst. Als de Fiery-server niet in de lijst voorkomt, klikt u op het plusteken om deze toe te voegen via het IP-adres, de DNS-naam of door te zoeken.
- **3** Selecteer een van de volgende taken:
	- **•** Herkalibreren: Een kalibratie bijwerken met behulp van de geselecteerde kalibratie-instelling.
	- **•** Een kalibratie maken: Een nieuwe kalibratie en een nieuw profiel maken om een nieuwe voorwaarde voor afdrukken in kleur op de Fiery-server te definiëren.
- **4** Klik op Volgende.

**Opmerking:** Het aantal stappen dat nodig is om de geselecteerde taak te voltooien, is afhankelijk van de verbonden printer. Bepaalde instellingen of opties zijn mogelijk niet voor uw printermodel beschikbaar.

## **Calibrator-instellingen**

De instellingen in het venster Kalibratie-instellingen hebben invloed op verschillende aspecten van de kalibratieprocedure. U kunt de kalibratiestatus (vervaldatum), tijdslimiet voor kalibratie en opdrachtonderbreking instellen.

**Opmerking:** U hebt beheerdersrechten nodig om voorkeuren te wijzigen.

In Command WorkStation kan Fiery Calibrator op een van de volgende manieren worden geopend:

- **•** Klik in Taakcentrum op het pictogram **Kalibreren** in de werkbalk.
- **•** Klik op Server > Kalibreren.
- **•** Klik op Server > Apparaatcentrum. Klik onder Algemeen op Gereedschappen en vervolgens op Calibrator

In het venster Fiery Calibrator klikt u op het pictogram Calibrator-instellingen (tandwieltje) linksonder.

#### **Kalibratiestatus (vervaldatum)**

Als u een tijdslimiet voor een kalibratie instelt, leidt een verouderde kalibratie tot statusberichten in Command WorkStation en kan een taak hierdoor worden onderbroken.

In Command WorkStation wordt een waarschuwing (geel) voor de taak in het Taakcentrum weergegeven wanneer de kalibratie binnen 30 minuten verouderd raakt en een foutmelding (rood) wanneer de kalibratie verouderd is.

Als de kalibratie van een taak is verouderd, kan de Fiery-server de taak onderbreken wanneer u deze probeert af te drukken. De onderbroken taak wordt niet afgedrukt, maar blijft in de afdrukwachtrij met de status Onderbroken.

De kalibratiestatus wordt gecontroleerd vlak voordat de taak wordt verzonden om af te drukken. Als de kalibratie verouderd raakt terwijl een taak wordt afgedrukt, wordt de taak niet onderbroken. U wordt aangeraden een kalibratie uit te voeren voordat u een lange taak gaat afdrukken om de kans te verkleinen dat de kalibratie verouderd raakt tijdens het afdrukken van de taak.

Als u dubbelklikt op de onderbroken taak, kunt u een van de volgende handelingen uitvoeren:

- **•** De Fiery-server kalibreren voor de kalibratie-instelling(en) van de taak. Nadat u de kalibratiemetingen hebt bijgewerkt, selecteert u de onderbroken taak en drukt u deze af.
- **•** Doorgaan met het afdrukken van de taak met de verouderde meetgegevens. Selecteer deze optie als consistente uitvoer niet van belang is voor deze taak.

#### **Soorten taken waarop de kalibratielimiet van invloed is**

Voor de meeste taken kan de Fiery-server bepalen of de kalibratie verouderd is, waaronder:

- **•** Taken die vanuit een toepassing worden verzonden via het Fiery PostScript-printerstuurprogramma of Fiery VUE.
- **•** Geïmporteerde PDF- en TIFF-taken.
- **•** Taken die zijn verwerkt (inclusief verwerkte VPS- en VIPP-taken).

Voor de volgende soorten taken kan de Fiery-server niet bepalen of de kalibratie verouderd is. Deze taken worden daarom niet onderbroken:

- **•** PCL- en PJL-taken.
- **•** Taken die vanuit een toepassing worden verzonden zonder het Fiery PostScript-printerstuurprogramma of Fiery VUE. Hieronder vallen ook VPS- en VIPP-taken die niet zijn verwerkt.
- **•** Taken die worden verzonden via de Directe verbinding. Dit soort taken kan nooit worden onderbroken.

Daarnaast controleert de Fiery-server niet de kalibratie van taken die zijn afgedrukt met de opdracht Force Print. U kunt de opdracht Force Print gebruiken bij taken die zijn onderbroken vanwege een verkeerde combinatie in de taak

<span id="page-52-0"></span>(het vereiste papier of de vereiste afwerking voor de taak was niet beschikbaar). Dit soort taken wordt niet gecontroleerd voor kalibratie omdat deze geforceerd worden afgedrukt.

#### **Tijdslimiet voor kalibratie en taakonderbreking instellen**

U kunt een tijdslimiet voor kalibratie instellen en instellen of Fiery Command WorkStation de taak onderbreekt als de kalibratie is verlopen.

**1** Voer in het venster Calibrator-instellingen een van de volgende handelingen uit:

Als u ervoor kiest een vervaltijd in te stellen, kunt u een van de volgende opties instellen:

- **•** Als u de vervaldatumstatus wilt weergeven, selecteert u Status weergeven in Taakcentrum.
- **•** Als u taakonderbreking wilt inschakelen, selecteert u Afdrukken van taken onderbreken wanneer kalibratie vervalt.

Voor een onderbroken taak kunt u een van de volgende handelingen uitvoeren:

- **•** De Fiery-server kalibreren voor de kalibratie-instelling(en) van de taak. Nadat u de kalibratiemetingen hebt bijgewerkt, selecteert u de onderbroken taak en drukt u deze af.
- **•** Ga door met het afdrukken van de taak met behulp van de verouderde meetgegevens als de uitvoerconsistentie niet belangrijk is voor de taak.
- **•** Als u herkalibratie zonder aanraken wilt inschakelen, selecteert u Taak automatisch kalibreren met inlinesensor.
- **2** Als optie kunt u het selectievakje G7-kalibraties maken aanvinken om profielmeetvlakken te kalibreren en af te drukken.

G7-kalibratie past de kleurenuitvoer van een printer aan de G7-specificatie aan door meetgegevens te gebruiken van een specifiek G7-doel (vlakpagina).

- **3** Klik op Fabrieksinstellingen om de instellingen in te stellen op de fabrieksinstellingen.
- **4** Klik op Opslaan om de instellingen op te slaan.

# De kalibratie voor de server maken

Als u een kalibratie wilt maken, moet u een naam en andere details invullen, zoals gewenst.

De vereiste informatie is afhankelijk van de Fiery-server en de printer die u gaat kalibreren.

**1** Typ een kalibratienaam van uw keuze.

**Opmerking:** De kalibratienaam moet voor elke server uniek zijn. De naam die u typt, mag nog niet voor een kalibratie-instelling of -profiel op de server worden gebruikt.

<span id="page-53-0"></span>**2** Optioneel: selecteer het selectievakje G7-kalibratiedoel grijsbalans.

G7-kalibratie past de kleurenuitvoer van een printer aan de G7-specificatie aan door meetgegevens te gebruiken van een specifiek G7-doel (vlakpagina).

**Opmerking:** Als u G7-grijsbalanskalibratie wilt gebruiken, moet Fiery Color Profiler Suite zijn geïnstalleerd en gelicentieerd. Anders is de optie grijs.

**3** Klik op Volgende.

## **G7-kalibratieworkflow**

G7-kalibratie wordt uitgevoerd tussen de Fiery-serverkalibratie en het afdrukken van profielmetingsvlakken.

G7-kalibratie wordt toegepast boven op de Fiery-serverkalibratie. In de G7-kalibratieprocedure selecteert u de kleurvlakopmaak voor het P2P-doel dat u wilt gebruiken, meet u deze, controleert u de resultaten en past u de instellingen desgewenst aan.

De G7-specificatie definieert standaard grijswaardencurven die kunnen worden gebruikt om een gemeenschappelijke neutrale weergave van uitvoer op verschillende printers te maken. G7-kalibratie past de kleurenuitvoer van een printer aan de G7-specificatie aan door meetgegevens te gebruiken van een specifiek G7-doel (P2P-doel). Fiery Color Profiler Suite ondersteunt het afdrukken en meten van verschillende P2P-richtwaarden die worden gebruikt voor G7-kalibratie. U kunt met elk ondersteund meetinstrument meten, inclusief inlinemeetinstrumenten. In dat geval kan het proces worden geautomatiseerd zonder interactie met de gebruiker.

- **1** In het venster Opmaak kleurvlak selecteert u de Vlakkenset die u wilt gebruiken:
	- **•** P2P51 (de nieuwere richtwaarde, een herziening van de oorspronkelijke)
	- **•** P2P25Xa (de oorspronkelijke richtwaarde)

**Opmerking:** De eigenlijke waarden die worden gebruikt als richtwaarden, zijn vergelijkbaar, maar de nieuwere versie is een nauwkeurigere versie van de G7-specificatie.

- **2** Klik op Afdrukken en meet de vlakpagina.
- **3** Controleer de G7-meetresultaten grijsbalans.

Aangezien dit de G7-kalibratie is, wordt verwacht dat de resultaten mislukken. Het zijn de metingen van dit doel die worden gebruikt om de NPDC-curven te berekenen die nodig zijn voor G7-kalibratie.

De NPDC (Neutral Print Density Curve) wordt afzonderlijk weergegeven voor CMY (composiet) en K (zwart). De grijsbalans is geplot als a\*b\*. In de tabel moet het gewogen gemiddelde minder dan 1,5 zijn om als groen te worden weergegeven. Het gewogen maximum moet minder dan 3 zijn om als groen te worden weergegeven.

**4** (Optioneel) Klik op Correctieopties om de correctiecurve en geavanceerde opties weer te geven die op de vorming van de correctiecurven worden toegepast.

U kunt de standaardinstellingen behouden of wijzigen.

- **5** Klik op OK om de P2P-vlakpagina opnieuw af te drukken met de NPDC-curven toegepast.
- **6** Meet de vlakpagina's en bekijk de G7-resultaten.
- **7** Als het G7-resultaat goed is (alle resultaten worden weergegeven in groen), klikt u op Volgende. Als het resultaat niet goed is (een rood gemarkeerd resultaat), klikt u op Herhalen om het proces te herhalen. Aanvullende herhalingen leiden niet tot betere resultaten.

# <span id="page-54-0"></span>Een uitvoerkleurenprofiel maken voor een kalibratie-instelling

Als u een kleurenuitvoerprofiel wilt kunnen maken, moet Fiery Color Profiler Suite zijn geïnstalleerd en gelicentieerd op dezelfde computer als Calibrator. Wanneer u een aangepaste kalibratie-instelling maakt, moet u een meetinstrument opgeven als meetmethode. ColorCal gebruikt een kopieermachine met scanfunctie om metingen uit te voeren. Daarom is ColorCal vanwege scannerbeperkingen niet beschikbaar als methode om kalibraties en profielen te maken.

U moet beheerdersrechten hebben om een aangepaste kalibratie-instelling te maken.

Nadat u een nieuwe kalibratie-instelling hebt gemaakt, koppelt u deze aan een uitvoerprofiel. Afhankelijk van het papier levert een nieuwe kalibratie-instelling mogelijk geen bevredigende resultaten op wanneer u deze gebruikt met een bestaand uitvoerprofiel. Als de resultaten niet bevredigend zijn, wordt aangeraden een nieuw, aangepast uitvoerprofiel te maken op basis van het papier.

- **•** Als u een nieuw, aangepast uitvoerprofiel maakt, is het niet nodig om testpagina's af te drukken met bestaande uitvoerprofielen. Er wordt een profileringspagina afgedrukt. U meet de pagina met Printer Profiler in Fiery Color Profiler Suite, en het resulterende profiel wordt geïmporteerd in de Fiery-server en aan de nieuwe kalibratieinstelling gekoppeld.
- **•** Als u een bestaand profiel selecteert, selecteert u het profiel voor het papier dat het meest overeenkomt met uw papier. Er wordt een kopie van dit profiel gemaakt met dezelfde naam als de kalibratie-instelling en het bestaande kalibratiedoel (richtwaarde) van het profiel wordt gewijzigd in een nieuw doel dat wordt berekend aan de hand van de kalibratiemetingen. De nieuwe kalibratie-instelling wordt gekoppeld aan dit profiel.
- **1** Selecteer een uitvoerprofiel in de lijst met profielen die zich op de Fiery-server bevinden.

Calibrator zal het uitvoerprofiel dupliceren en de naam ervan wijzigen.

**2** Klik op Testpagina.

U kunt een testpagina afdrukken om u te helpen bij de keuze of u de kalibratie-instelling moet koppelen aan een kopie van het momenteel geselecteerde uitvoerprofiel, of een nieuw uitvoerprofiel moet maken.

Zonder gelicentieerd exemplaar van Fiery Color Profiler Suite kunt u testafdrukken maken met een aantal uitvoerprofielen om u te helpen bepalen welk de beste resultaten oplevert. Gebruik voor de beste resultaten een gelicentieerde Fiery Color Profiler Suite-toepassing om een uitvoerprofiel te maken dat is geoptimaliseerd voor de kalibratie die zojuist is gemaakt.

De testpagina wordt afgedrukt met het momenteel geselecteerde uitvoerprofiel.

**3** Als Fiery Color Profiler Suite op uw computer is geïnstalleerd, klikt u op Nieuw profiel maken om een nieuw, aangepast uitvoerprofiel te maken.

# Kalibratie-instellingen kiezen

Wanneer u een kalibratiepagina afdrukt, moet u eerst de benodigde kalibratie-instellingen opgeven, zoals de gebruikte inkten, voorkeuze, enzovoort.

- <span id="page-55-0"></span>**1** Kies in het tabblad Kleur in het venster Taakeigenschappen de kleurmodus die voor uw productie-uitvoer is vereist:
	- **•** CMYK
	- **•** CMYK + N

**Opmerking:** Waarbij N een extra kleurmodus is die beschikbaar is voor de pers, indien ondersteund.

**2** Geef een uitvoerprofiel op in het tabblad Kleur in het venster Taakeigenschappen.

De enige extra instelling die u op het tabblad Kleur moet wijzigen, is het uitvoerprofiel.

Selecteer een uitvoerprofiel in de beschikbare lijst dat sterk overeenkomt met uw substraateigenschappen. Hoewel Calibrator het uitvoerprofiel niet gebruikt voor kleurbeheer, gebruiken Calibrator en Fiery Color Profiler Suite eigen informatie in uitvoerprofielen om hun interne instellingen te optimaliseren.

**3** Definieer op een pers die Substraatcatalogus vereist het substraat vanuit Substraatcatalogus en het substraatformaat vanuit Formaat-id op het tabblad Substraat in het venster Taakeigenschappen.

Op een pers waar Substraatcatalogus optioneel of niet beschikbaar is, moet u ervoor zorgen dat de substraatbron (lade) de substraateigenschappen bevat die u in Taakeigenschappen selecteert, zoals gewicht, type, coating en formaat. Gebruik geen instellingen zoals "alle" of "automatisch", omdat de kalibratie die u maakt voor de exacte afdrukcondities moet zijn. Algemene instellingen bieden geen garantie voor optimale resultaten.

- **4** (Optioneel) Geef andere taakeigenschappen op als u ervoor kiest om niet de standaardinstellingen voor het afdrukken van een taak te gebruiken.
- **5** Vink voor persen die handmatige inktbeperking vereisen het selectievakje Initiële inktwaarden toepassen aan, klik op Instellingen om de inktlimieten te definiëren en vervolgens op OK.

Klik op Koppelen om alle inktlimieten samen te koppelen en vervolgens kunt u slechts één inktwaarde wijzigen. Als alleen 100% van inkt op substraat een probleem oplevert, gebruik dan deze optie. Anders kunt u deze stap overslaan. Druk opnieuw af met de optie ingeschakeld.

Klik op Reset om de standaardinktwaarden te herstellen.

**Opmerking:** Als de Fiery-server lichte inkten ondersteunt, worden de lichte inktlimieten automatisch berekend, afhankelijk van de normale inktlimieten.

**6** Klik op Pagina's afdrukken om de kalibratiepagina af te drukken en door te gaan naar de meting.

## **Een kalibratiepagina afdrukken voor een meting**

Wanneer u een kalibratiepagina afdrukt, moet u het meetinstrument en het diagramformaat opgeven.

Kalibreer de spectrofotometer om deze voor te bereiden op het meten van de kalibratiepagina.

#### **Opmerking:**

Er wordt altijd ten minste één handmatige spectrofotometer aangeboden, bijvoorbeeld de EFI ES-3000. Spectrofotometer-meetinstrumenten zijn het nauwkeurigst.

Sommige inline-instrumenten zijn gebaseerd op scanners waarvan de inkt ten opzichte van het papier moet worden gekalibreerd voor de beste resultaten. Dit wordt vaak "training" genoemd. Wanneer een paar meetinstrumenten wordt weergegeven in het menu, het inline-instrument en het inline-instrument met de spectrofotometer. Met de instelling met beide instrumenten worden vervolgens nauwkeurigere kleuren gemaakt door een tabel te hergebruiken die is geoptimaliseerd voor uw papier en inkt.

- <span id="page-56-0"></span>**1** Stel in het venster Vlakopmaak de volgende opties in:
	- **•** Selecteer een meetinstrument in de Instrumentenlijst.
	- **•** Selecteer een vlakpaginaformaat in de Diagramformaatlijst. Klik op Aangepast om een aangepast vlakpaginaformaat op te geven.
- **2** Klik op Afdrukken om vlakpagina's af te drukken en door te gaan naar de meting. Volg de instructies op het scherm om de kalibratiepagina te maken.

# Inktcontroles instellen

Nadat u de vlakken hebt gemeten, kunt u het inktgebruik en -verbruik bekijken dat wordt toegepast om de pers te lineariseren.

De bedieningsfunctie Inkt instellen is beschikbaar voor persen die handmatige inktbeperking vereisen.

U kunt afzonderlijke kanalen bekijken door op het tabblad voor elk kleurkanaal te klikken.

**1** Optioneel: Geef de inktgebruikswaarden op voor weergegeven instellingen.

Klik op Reset om terug te keren naar de oorspronkelijke inktwaarden.

**2** Klik op Volgende om het kalibratieproces voort te zetten.

#### **Door gebruiker te selecteren inkt splitsen met voorkeuzen**

Calibrator ondersteunt een dubbele dosis inkt als een printer twee containers met dezelfde kleurstof heeft. Deze techniek maakt een verzadiging met veel hogere dichtheid mogelijk dan een enkele dosis kan produceren.

De functie voor inktsplitsing is mogelijk beschikbaar, afhankelijk van de printer.

Met een Calibrator-voorkeuze kunt u bepalen hoe de gewenste hoeveelheid inkt wordt verdeeld over de twee containers.

In Calibrator kunt u de inktsplitsmethode voor gedupliceerde inkt aan het begin van het kalibratieproces definiëren met een van de beschikbare voorkeuzen. De beschikbare voorkeuzen in de lijst voor De inktsplitsmethode voor gedupliceerde inkt selecteren zijn:

- **•** Tweede inkt begint bij 30%: de tweede inkt wordt pas ingezet als 30% van de gewenste hoeveelheid is gebruikt.
- **•** Tweede inkt begint bij 38%: de tweede inkt wordt pas ingezet als 38% van de gewenste hoeveelheid is gebruikt.
- **•** Tweede inkt begint bij 46% (standaardinstelling): de tweede inkt wordt pas ingezet als 46% van de gewenste hoeveelheid is gebruikt.
- **•** Tweede inkt begint bij 55%: de tweede inkt wordt pas ingezet als 55% van de gewenste hoeveelheid is gebruikt.
- **•** Tweede inkt begint bij 2%: de tweede inkt wordt al ingezet als slechts 2% van de gewenste hoeveelheid is gebruikt.
- **•** Gelijke inktsplitsing: beide inkten beginnen bij 0% en worden gelijkmatig verdeeld.
- <span id="page-57-0"></span>**•** Gelijke inktsplitsing, -10% puntwinst: beide inkten beginnen bij 0% en worden gelijkmatig verdeeld. Er is ongeveer 10% inktreductie in middentonen.
- **•** Gelijke inktsplitsing, -20% puntwinst: beide inkten beginnen bij 0% en worden gelijkmatig verdeeld. Er is ongeveer 20% inktreductie in middentonen.

# Totale inktlimiet instellen voor linearisatie

Nadat u met succes de meetvlakpagina hebt gemeten die voor de totale inktlimiet is geleverd, worden de resultaten weergegeven en kunt u aanpassingen doen.

De functie Totale inktlimiet is beschikbaar voor persen die handmatige inktbeperking vereisen.

- **1** Kies een van de volgende opties:
	- **•** Kies een waarde voor de totale inktlimiet.

De weergegeven waarde is de waarde die voor uw pers wordt aanbevolen zonder extra metingen. U kunt een numerieke waarde invoeren van uw keuze als u besluit om de aanbevolen waarde niet te gebruiken.

**•** Kies een waarde in een afgedrukte visuele diagram.

De weergegeven waarde is de waarde die voor uw pers wordt aanbevolen op basis van een specifiek kolomnummer in het diagram. U kunt een kolomnummer van uw keuze selecteren als u besluit om de aanbevolen waarde niet te gebruiken. De afgedrukte visuele diagram kan problemen laten zien die de metingen alleen niet kunnen detecteren. Inkt kan bijvoorbeeld door het substraat sijpelen als te veel inkt wordt toegediend. In dit geval kunt u beter een lagere waarde gebruiken dan is aanbevolen.

**2** Optioneel: Een visueel diagram afdrukken.

Het venster Vlakopmaak in FieryMeasure wordt weergegeven. Klik op Afdrukken om verder te gaan.

**3** Klik op Volgende.

Bekijk [hierd](https://learning.efi.com/learn/article/setting-ink-limits-in-a-delta-e-based-calibration-workflow)e video over het instellen van de totale inktlimiet.

# Meetgegevens verkrijgen voor G7-grijsbalans

U kunt een vlakpagina afdrukken die u wilt meten. Deze metingen moeten de huidige prestatie van uw printer nauwkeurig vertegenwoordigen.

- **1** Selecteer het selectievakje G7-kalibratiedoel grijsbalans wanneer u een kalibratie maakt.
- **2** Klik in het venster Totale inktlimiet instellen op Volgende. Het venster Vlakopmaak in FieryMeasure wordt weergegeven.
- **3** Klik op Afdrukken om verder te gaan.
- **4** Klik op Volgende.

## <span id="page-58-0"></span>**Samenvatting van G7-grijsbalansmeetresultaten**

Bekijk het overzicht van de G7-grijswaardenmeting.

**1** Controleer de samenvatting van de G7-grijsbalansmeetresultaten.

De NPDC (Neutral Print Density Curve) wordt afzonderlijk weergegeven voor CMY (composiet) en K (zwart). De grijsbalans is geplot als a\*b\*. In de tabel moet het gewogen gemiddelde minder dan 1,5 zijn om als groen te worden weergegeven.Het gewogen maximum moet minder dan 3 zijn om als groen te worden weergegeven.

- **2** Klik op Correctieopties om de correctiekromme en geavanceerde opties weer te geven die op de vorming van de correctiekrommen worden toegepast. U kunt de standaardinstellingen behouden of wijzigen.
- **3** Klik op Vorige om de aanvankelijke metingen te annuleren.
- **4** Klik op Herhalen om het proces te herhalen.

## **Correctieopties**

Controleer de uitvoercorrectiecurve.

- **1** U kunt verschillende correctieopties instellen.
	- **•** Grijsbalans vervagen: vermindert de correctie van de grijsbalans die door de correctiekrommen G7 NPDC wordt toegepast boven de vervagingsafstellingswaarde.
	- **•** Tintaanpassing vervagen: vermindert de tintaanpassingen die door de correctiekrommen G7 NPDC worden toegepast boven de vervagingsafstellingswaarde.
	- **•** Vervagingsafstellingswaarde: vermindert aanpassing van tinten en/of grijsbalans boven de opgegeven percentuele puntwaarde.
	- **•** Verfijning toevoegen: maakt kalibratiecurven voor onduidelijke of onregelmatige kalibratiegegevens vloeiender.
- **2** Selecteer OK om de wijzigingen te accepteren of Standaard om de standaardwaarden te herstellen.

#### **G7-grijsbalansmeetresultaten**

Bekijk de resultaten van de G7-grijswaardenmeting.

**1** Controleer de G7-meetresultaten grijsbalans.

De NPDC (Neutral Print Density Curve) wordt afzonderlijk weergegeven voor CMY (composiet) en K (zwart). De grijsbalans is geplot als a\*b\*. In de tabel moet het gewogen gemiddelde minder dan 1,5 zijn om als groen te worden weergegeven.Het gewogen maximum moet minder dan 3 zijn om als groen te worden weergegeven.

- **2** Klik op Correctieopties om de correctiekromme en geavanceerde opties weer te geven die op de vorming van de correctiekrommen worden toegepast. U kunt de standaardinstellingen behouden of wijzigen.
- **3** Klik op Herhalen om de kleurvlakken af te drukken met de G7-kalibratiekrommen om te kijken of de resultaten aanvaardbaar zijn.
- **4** Klik op Vorige om de herhaalde metingen te annuleren.

<span id="page-59-0"></span>**5** Klik op Accepteren als de resultaten aanvaardbaar zijn om met het kalibratieproces door te gaan.

# Een uitvoerprofiel maken

U kunt doorgaan naar Fiery Printer Profiler om het uitvoerprofiel te maken of de resultaten voor later opslaan.

- **•** Kies deze optie om een profiel te maken.
	- **a)** Kies Uitvoerprofiel maken met Fiery Color Profiler Suite.
	- **b)** Klik op Volgende.

Fiery Printer Profiler maakt een uitvoerprofiel voor gebruik met de kalibratie die u zojuist hebt uitgevoerd.

- Of kies deze optie om de kalibratieresultaten voor later op te slaan.
- **a)** Kies Kalibratie nu opslaan en uitvoerprofiel later maken.
- **b)** Klik op Gereed.

De kalibratie wordt opgeslagen met een tijdelijk uitvoerprofiel dat zichtbaar is in Command WorkStation Profile Manager. Opdat kleurbeheer nauwkeurig is, moet een aangepast profiel voor gebruik met de kalibratie worden gemaakt.

# Opnieuw kalibreren

Nadat u kalibratiegegevens voor de Fiery-server hebt verkregen, kunt u deze op elk gewenst moment opnieuw kalibreren. De bestaande kalibratie wordt bijgewerkt, zodat deze gelijk is aan de kleurstandaard die is geproduceerd voor de Fiery-server toen deze kalibratie is gemaakt.

**Opmerking:** Herkalibratie is alleen beschikbaar voor persen zonder lichte inkten of duplicaatinkten.

- **1** Calibrator starten.
- **2** Als Calibrator wordt gestart vanaf Fiery Color Profiler Suite, klikt u op Fiery-server selecteren in het venster Een taak selecteren en selecteert u de Fiery-server in de lijst. Als de Fiery-server niet in de lijst voorkomt, klikt u op het plusteken om deze toe te voegen via het IP-adres, de DNS-naam of door te zoeken.
- **3** Selecteer een van de volgende taken:
	- **•** Herkalibreren: Een kalibratie bijwerken met behulp van de geselecteerde kalibratie-instelling.
	- **•** Een kalibratie maken: Een nieuwe kalibratie en een nieuw profiel maken om een nieuwe voorwaarde voor afdrukken in kleur op de Fiery-server te definiëren.
- **4** Klik op Volgende.

**Opmerking:** Het aantal stappen dat nodig is om de geselecteerde taak te voltooien, is afhankelijk van de verbonden pers. Bepaalde instellingen of opties zijn mogelijk niet voor uw persmodel beschikbaar.

#### <span id="page-60-0"></span>**De kalibratie van de server bijwerken**

Om opnieuw te kalibreren, start u met de eerder opgeslagen kalibratiegegevens.

**1** Selecteer een bestaande kalibratieset in de lijst.

Op basis van de kalibratie die u hebt geselecteerd, wordt de kleurmodus weergegeven. Als de kleurmodus niet wordt weergegeven, wordt deze niet ondersteund op de pers die u hebt gekalibreerd.

De weergegeven opmerkingen zijn toegevoegd op het tijdstip dat de kalibratie is gemaakt.

- **2** Optioneel: Selecteer de pijl-omlaag bij de knop Volgende en kies Metingen uit bestand laden, zodat u de workflows voor afdrukken en meten kunt overslaan. Deze optie is gereserveerd voor ervaren gebruikers die al metingen hebben voor hun pers. Het wordt aangeraden altijd op uw werkelijke pers af te drukken en te meten.
- **3** Klik op Volgende.

#### **Meetgegevens verkrijgen voor linearisatie**

U kunt een te meten meetvlakpagina afdrukken, of metingen importeren uit een recente kalibratie. Deze metingen moeten de huidige prestatie van uw pers nauwkeurig vertegenwoordigen.

**Opmerking:** Deze procedure is van toepassing op persen zonder lichte inkten en duplicaatinkten.

- **1** Kies een van de volgende opties:
	- **•** Meetdiagram afdrukken

Selecteer Visueel diagram insluiten om de meetvlakken voor visuele controle af te drukken.

Als u deze optie selecteert, volgt u de online instructies om de meetvlakpagina's af te drukken en deze te meten.

**•** Metingen importeren uit bestand

**Opmerking:** Laden van metingen uit het bestand is handig voor tests en demonstraties. Dit is gewoonlijk niet aanbevolen. De beste resultaten worden verkregen wanneer de meetpagina's voor alle stappen van het maken van de kalibratie worden afgedrukt en in één sessie gemeten.

Houd rekening met het volgende:

- **•** De respons van de pers kan gewijzigd zijn sinds het meetbestand is opgeslagen.
- **•** Meetbestanden bevatten geen informatie over hoe de meetpagina's zijn afgedrukt. Uitgegaan wordt van standaard taakeigenschappen.

Als u deze optie selecteert, wordt u automatisch naar de locatie gebracht waar de meetbestanden worden opgeslagen.

Als u deze optie selecteert, worden de metingen in het volgende venster weergegeven.

<span id="page-61-0"></span>**2** Klik op Volgende.

Als u in de eerste stap Meetdiagram afdrukken hebt geselecteerd, wordt het venster Vlakopmaak in FieryMeasure weergegeven. Selecteer in het venster Vlakopmaak het instrument en het diagramformaat. Klik op Afdrukken om verder te gaan.

**Opmerking:** Wanneer u opnieuw kalibreert, moet u een substraattype gebruiken dat sterk overeenkomt met het substraattype dat is gebruikt om de kalibratie te maken. Wijzig geen instellingen in het tabblad Kleur en het tabblad Afbeelding omdat deze instellingen automatisch zijn ingesteld door de kalibratiesoftware.

## **Meetgegevens verkrijgen voor verifiëren kalibratie**

U kunt een te meten meetvlakpagina afdrukken, of metingen importeren uit een recente kalibratie. Deze metingen moeten de huidige prestatie van uw printer nauwkeurig vertegenwoordigen.

- **1** Kies een van de volgende opties:
	- **•** Meetdiagram afdrukken

Selecteer Visueel diagram insluiten om de meetvlakken voor visuele controle af te drukken.

Als u deze optie selecteert, volgt u de online instructies om de meetvlakpagina's af te drukken en deze te meten.

**•** Metingen importeren uit bestand

Als u deze optie selecteert, wordt u automatisch naar de locatie gebracht waar de meetbestanden worden opgeslagen.

Als u deze optie selecteert, worden de metingen in het volgende venster weergegeven.

**2** Klik op Volgende.

Als u in de eerste stap Meetdiagram afdrukken hebt geselecteerd, wordt het venster Vlakopmaak in FieryMeasure weergegeven. Selecteer in het venster Vlakopmaak het instrument en het diagramformaat. Klik op Afdrukken om verder te gaan.

# Kalibratiebeheer

Met Kalibratiebeheer kunt u kalibratie-instellingen bekijken en verwijderen. Er kunnen ook opmerkingen aan afzonderlijke kalibraties worden toegevoegd of verwijderd.

Kalibratie-instellingen en uitvoerprofielen zijn doorgaans geschikt voor specifiek papier en specifieke afdrukomstandigheden. Een kalibratie-instelling kan aan meerdere uitvoerprofielen worden gekoppeld.

Open Kalibratiebeheer van Calibrator door te klikken op  $\Xi$  in de linkerbenedenhoek van het venster. In het venster worden alle kalibraties voor de geselecteerde server weergegeven. De volgende categorieën worden weergegeven:

- **•** Kalibratie: voltooide kalibraties voor de server die met naam wordt vermeld.
- **•** Laatst gekalibreerd: het tijdstip van de laatste kalibratie.
- **•** Kleurmodus: de kleurmodus is de kleurenruimte van de uitvoerprofielen die door de kalibratieset wordt ondersteund.

<span id="page-62-0"></span>U kunt een aantal acties voor de kalibratie uitvoeren die u in de lijst selecteert. Niet alle functies zijn beschikbaar voor alle kalibraties. Als een actie niet beschikbaar is, wordt deze grijs weergegeven. De acties zijn:

- **•** Met Bewerken wordt een venster geopend waarin u de basisinformatie van een aangepaste kalibratie-instelling kunt bewerken.
- **•** Met Metingen bekijken wordt een venster geopend met meer details over de gemarkeerde kalibratie.

De informatie in het venster wordt bepaald door de meetruimte.

**•** Met Verwijderen verwijdert u de geselecteerde kalibratieset.

Ook de profielen die gebruikmaken van deze kalibratie worden verwijderd na bevestiging door de operator. De instellingen van de in de fabriek ingestelde kalibratiesets, zoals Normaal, kunnen niet worden verwijderd.

## **Kalibratie-instelling bewerken**

U kunt de basisgegevens van een aangepaste kalibratie-instelling bewerken. Een door de fabriek geleverde kalibratieinstelling kunt u niet bewerken.

U moet beheerdersrechten hebben om een aangepaste kalibratie-instelling te bewerken.

Taakeigenschappen (afdrukinstellingen) kunnen niet worden bewerkt, omdat meetgegevens die met de kalibratieinstelling zijn opgeslagen, ongeldig zouden worden. Als u de taakeigenschappen van een kalibratie-instelling wilt bewerken, moet u een nieuwe kalibratie-instelling op basis van de bestaande maken.

- **1** Selecteer in Kalibratiebeheer de kalibratie-instelling in de lijst en klik op Bewerken.
- **2** Geef de volgende instellingen op:
	- **•** Naam: typ een naam die de papiernaam, het gewicht en het type beschrijft en eventuele specifieke afdrukomstandigheden (zoals raster- of glansinstellingen). De naam kan uit maximaal 70 tekens bestaan.
	- **•** Opmerking: (optioneel) typ aanvullende beschrijvende informatie. Deze informatie wordt weergegeven in de lijst met kalibratie-instellingen die beschikbaar is op de Fiery-server.

#### **Metingen bekijken**

Geef kalibratiedetails weer in een DeltaE-meetruimte.

U kunt de meetgegevens voor een bepaalde kalibratie-instelling herstellen naar de standaardgegevens (dit zijn de fabrieksinstellingen of, voor een aangepaste kalibratie-instelling, de eerste meetgegevens). Deze optie is niet beschikbaar als de huidige meetgegevens al gelijk zijn aan de standaardgegevens.

- **1** Selecteer in Kalibratiebeheer een kalibratie en klik op Metingen bekijken. Er worden kalibratiedetails weergegeven.
- **2** Als u de kalibratiegegevens wilt herstellen, klikt u op Standaardmetingen herstellen. Wanneer u deze actie uitvoert, wordt de laatste set Calibrator-metingen verwijderd.